# 使用产品前请仔细阅读本使用说明书

# 方正科技笔记本电脑产品说明书 方正 U300 笔记本电脑 V1.0

# 敬 告

## 尊敬的用户:

感谢您购买和使用方正科技产品。为了您的安全和利益, 在使用产品前请您仔细阅 读本产品说明书及随机附带的全部资料。如果您未按照产品说明书操作和使用产品,而 导致任何的人身伤害、财产或其它损失,方正科技将不承担责任。

#### 关于本产品说明书(以下简称"说明书")

- 说明书版权属于方正科技所有;
- 说明书提及的商标、字号属于它们各自的权利拥有者;
- 说明书内容如同实际产品不一致,以实际产品为准。

如果您对说明书的任何内容或条款存在不明或异议,请在购机后七日内向方正科技 提出书面异议,否则视为您已经同意、理解并接受说明书全部内容。

产品使用过程中,如果您遇到问题,欢迎致电咨询:

#### 方正科技全程服务热线电话:4006-000-666

方正科技保留对说明书解释和修改的权利,对说明书的任何修正、更新、解释将在 方正科技网站(www.foundertech.com)予以公布,请您留意。

### 致谢!

## 方正科技集团股份有限公司

# 目次

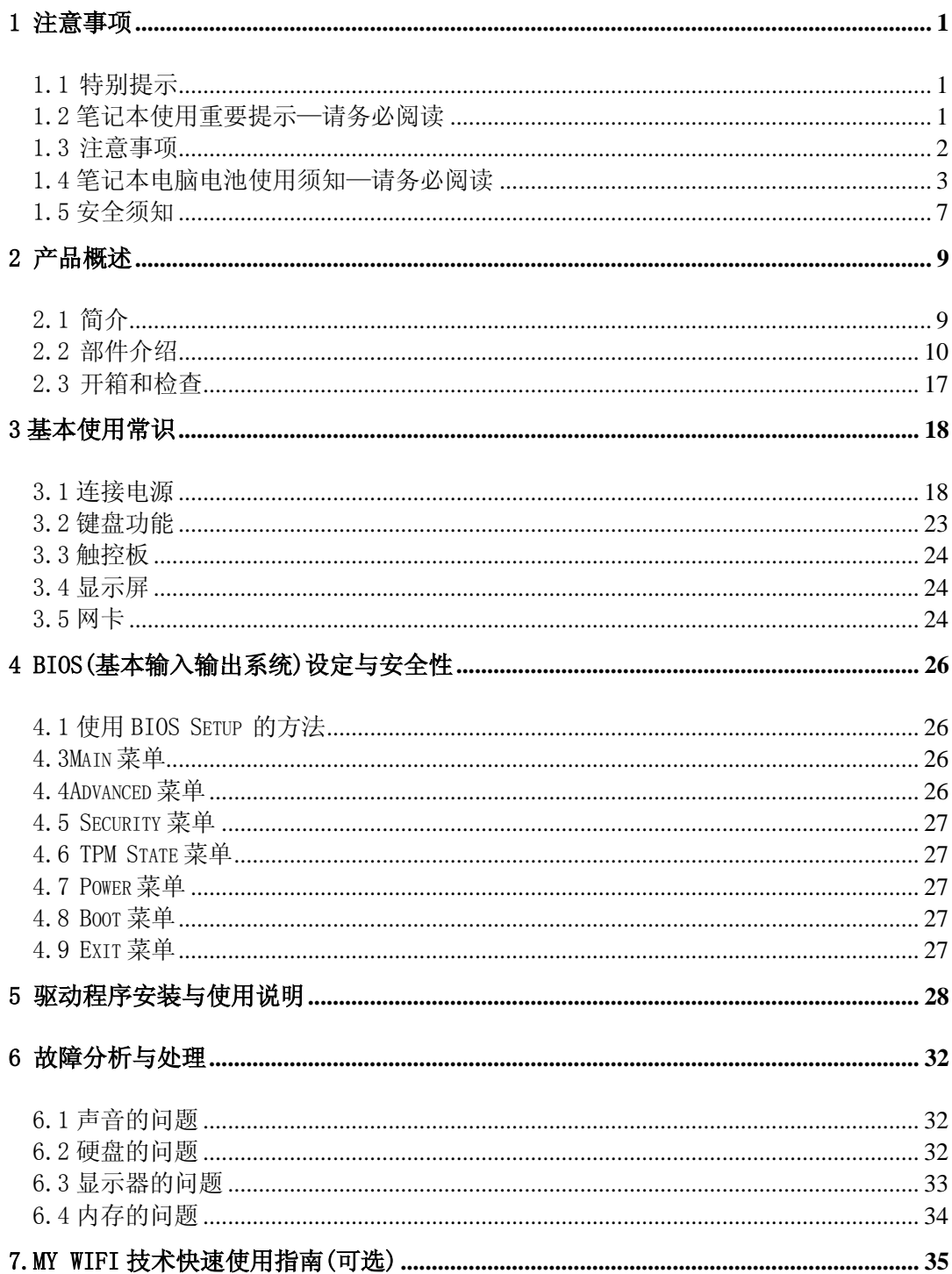

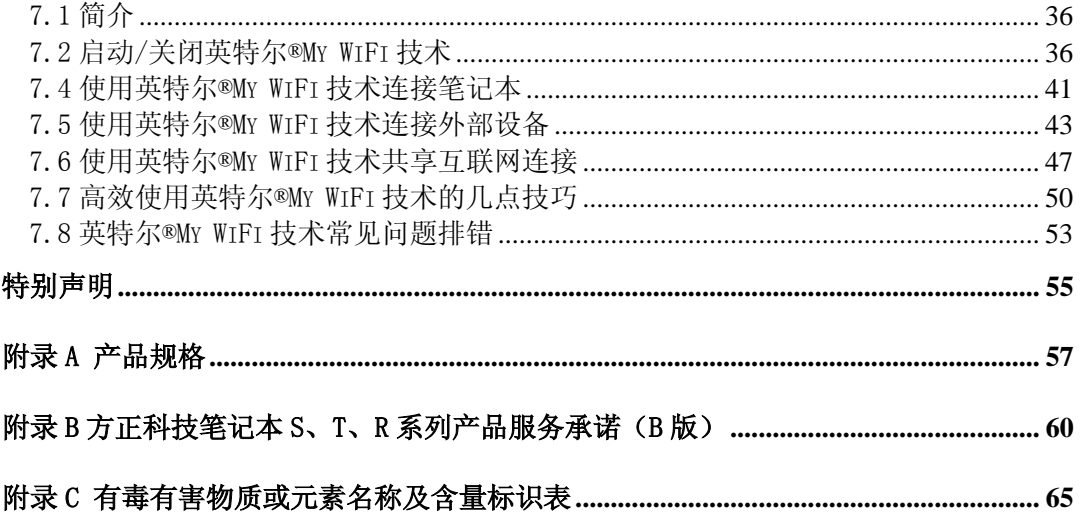

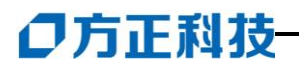

## 1 注意事项

## <span id="page-5-1"></span><span id="page-5-0"></span>1.1 特别提示

为了便于理解和引起您的注意,当涉及产品安全或需关注的信息时我们将在本章节或 在后面的章节中按下列等级和特别的警示用语向您提示,这些特别的警示用语表示方法 如下:

- 【危险】--表示对高度危险要警惕
- 【警告】--表示对中度危险要警惕
- 【注意】--表示对轻度危险要关注
- ◆ 【禁止】--表示危险的操作需禁止
- 【提醒】--表示安全或其它内容需关注

本章节中为您提供的安全信息并不是全部的,为了您的安全和利益,我们会根据需要 将部分产品安全信息编排到说明书的后面章节中,不论这些安全信息置于何处,您均应 仔细阅读。

同样,除了以特别的警示用语提出的注意事项外,对于说明书中的其它内容和介绍, 您亦应予以同样的重视。

## <span id="page-5-2"></span>1.2 笔记本使用重要提示—请务必阅读

### 笔记本电脑属于高科技精密产品,请您务必仔细阅读下面使用提示。

### 特别提示

当笔记本电脑不使用时,请将电脑关闭、使用屏幕保护程序或使电脑设置成 待机、休眠状态。如果 LCD 屏幕显示同一画面时间过长,液晶的自然特性将 使 LCD 屏幕亮度下降并产生残影。

- 1.LCD 显示屏保养:
	- 不要在笔记本上放任何重物。
	- 使用手提箱或背包时,请确保您没有在包内装太多东西,并且没有在笔记本 包和 LCD 背部增加额外的压力。
	- **不要抓、扭或撞击 LCD 屏幕表面。**
	- **不要将 LCD 屏幕置于很热或很潮湿的环境中。**
	- 不要让 LCD 屏幕暴露在直射的阳光或很强的荧光下太长时间。
	- 不要在 LCD 屏与键盘之间放置任何东西, 例如: 铅笔、文件等,这会损坏或 刮伤 LCD 屏。请勿使用有腐蚀性的清洁剂擦拭 LCD 屏,这会损伤屏幕。
	- 为保护 LCD 屏幕,请在不使用或外出携带时在屏上加保护层,以免屏幕磨损。
- 2.为防止电脑过热,请在电脑工作中确保不要阻塞散热通风孔。
- 3. 在系统访问软驱、光驱等介质时,请勿移出介质,否则可能会导致系统崩溃或资

料损坏。

4.请不要在系统工作时拆下硬盘,这会导致资料丢失或损坏。格式化硬盘会删除硬 盘上的所有资料,请提前备份。重要资料,请您务必及时备份,由此引起的资料丢失本 公司将不承担责任。

5.为保证您和机器的安全,请在使用外接电源供电时,保证电源确实接地。如果不 准备长时间使用电脑,请将电源插头拔下,以避免短暂电压过量造成系统损坏。所处之 地的电源供应需稳定且不受干扰。若您不清楚当地电器规格,请与您的经销商或所处当 地的电力公司洽询。基于安全考虑,电源插头的接地线,请勿随意破坏。拔电源时,避 免直接用拉扯的方式将电线拔出,务必从插头处拔起,以确保安全。清洁电脑前,切记 务必先拔掉电源插头。请勿拆开电源适配器。

6.请勿使用非本机所配专用电源适配器,否则有可能造成电脑损坏。

7.请勿单手取放笔记本电脑或使您的笔记本电脑处于不平衡状态。

8.本产品只能由方正科技授权服务人员进行拆装,请您保证封条完整,否则可能会 影响您享受保修或"三包"服务。

9.如果您设置了密码,请千万不要忘记,否则可能导致不能开机。如果忘记了密码, 请与供货商或授权维修站联系,但这可能会损坏您的所有资料。

10.当手动弹出光驱时,请勿使用铅笔等易折断的物品,以免堵住紧急弹出孔。

## <span id="page-6-0"></span>1.3 注意事项

### 适用群体

【注意】

使用电脑,应具有一定的电脑基本常识。同时,电脑不适用于儿童单独操作。如果有 需要,必须有成人看护。

### 工作环境

【危险】

为避免出现意外故障,电脑应在下述限定环境范围内工作:

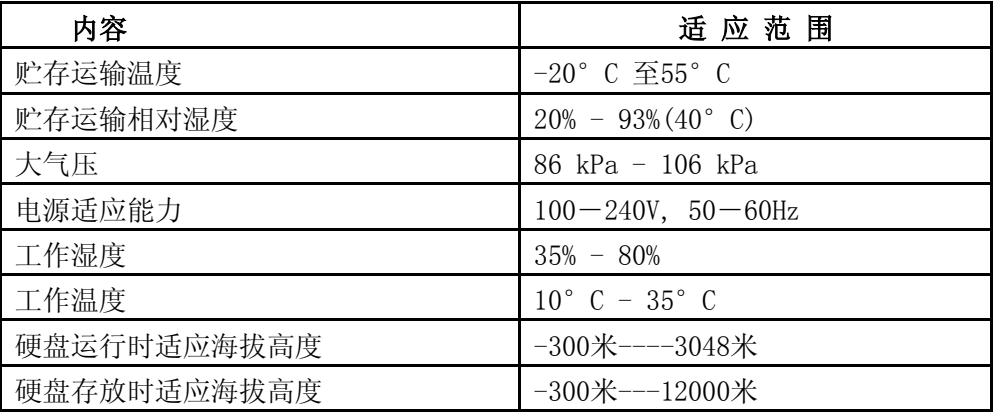

### 【警告】

为避免电脑受到环境(潮湿、灰尘、食品、液体、直接暴露于阳光下等)的侵害,

应放置在通风、干燥的地方。

为避免磁场干扰和损坏,请远离其它家电(如电视、空调等)。

请不要将液体或其它杂物溅入电脑,否则有可能会引起其内部组件的短路进而引起触 电或火灾。

### 【注意】

电脑在低温条件未恢复的情况下通电开机,可能会给电脑造成无法修复的故障,所以 使用前请先保证电脑在室温条件下恢复 2 小时以上的时间

### 使用前

### 【警告】

电脑在低于10°C的环境储运后, 使用前请在室温10°C - 35°C条件下放置2小时 以上的时间,避免电脑温度过低而发生加电损坏。在此期间不要拆除包装,让电脑自然 恢复温度, 避免升温过快而发生加电损坏。

【注意】

使用前,还需确认电脑的连接、电源使用及其它事项均符合说明书的要求。

### 移动、运输、贮存

### 【注意】

移动电脑时, 注意轻拿轻放。

运输时应放在原包装箱内,遵照包装储运图标标志指示堆放,并使用封闭式货箱搬 运。

贮存时包装材料应安全地存放于儿童拿不到的地方,以避免不安全情况发生。

依照国家标准(GB/T9813-2000),微型计算机通用规范中的相关解释,电脑温度在低 于10°C( 时) 环境储运后,使用前请在室温(10-35摄氏度)条件下放置2小时以上的时 间,避免因电脑温度过低加电产生损坏。在此期间请不要拆除包装,让电脑自然恢复温 度, 避免因升温过快导致电脑产生结霜和凝露带来的加电损坏的发生。

### 电池

### 【注意】

不正确的更换电脑的锂电池可能会引起爆炸危险,请务必在专业维修人员指导下进行 锂电池的安装和更换;只允许使用制造厂推荐的同类或等效类型的替换电池产品;电池 的不当丢弃会引起环境的严重污染,请您务必妥善处理用完的电池或者将废弃电池交还 方正科技售后维修部门处理,避免环境污染。

## <span id="page-7-0"></span>1.4 笔记本电脑电池使用须知—请务必阅读

### 请遵循以下规则,善加使用您的电池。

### 新电池:

新置笔记本电池,初次使用得当,对电池寿命、性能等有关键影响,所以,使用新的笔记 本电池请牢记以下几点:

1. 新置笔记本电池会有少量的余电,初次使用时需将余电放尽, 再用外接电源充电,而 且第一次充电最好要超过 15 个小时。

2. 充满电后,一定要把电池的电量用尽后再充,第二、三次地充电时间一定要超过 12 小时,以便激活电池,这样才能为今后的使用打下良好基础。

### 电池寿命:

电池寿命是从电池一下生产线就开始计算,也就意味着电池寿命开始倒计时,而且不 管您是否使用,其寿命都是在衰减的,相应电池使用时间也会随之而缩短。一般情况下, 电池寿命为截止使用年限之前的充放电的标准次数在 300 次~500 次左右。

### 电池衰减一般判断方法是什么?

- 1. 新电池一般用 BatteryMark 软件测试其标称使用时间(电源使用方案设为最大电池模 式, 屏幕调成最暗, WLAN 关掉, 不插任何外接设备, 屏幕保护程序关掉);
- 2. 方正笔记本电池在一般情况下,在常温(25 摄式度)下,完全充放 100 次后,实际 使用时间约衰减至标称时间的 80~85%;而充放 200 次后则约衰减至 70~75%;而充放 300 次后则约衰减至 60~65%;
- 3. 故若假设新电池标称时间约为 3 小时左右,且用户每天平均完全充放电一次,三个月 约 100 次, 那么, 新的方正笔记本电池使用三个月左右, 电池使用时间约衰减为 2.4 个小时左右;使用六个月左右,电池使用时间约衰减为 2 个小时左右;使用十二个月 左右,电池使用时间约衰减为 1.5 个小时左右。
- 4. 因为电池衰减程度受多方面因素影响,且鉴于终端用户的使用条件不同,使用方式不 同,所以,无法仅依据方正笔记本使用时间来判断电池的质量与性能,此仅供参考。

### 影响笔记本电脑电池寿命与实际使用时间的因素

 笔记本电脑的使用过程中,有些因素会使电池耗损,甚至有可能导致电池最长使用 时间低于标准,但这并不表明电池本身存在质量与性能问题。 影响电池使用时间的因素有:

 因素 1:处理器的速度——正确的安装英特尔的芯片组驱动能使系统利用英特尔 Speed step 技术进行处理器速度的调节,从而延长在应用系统中电池的使用时间。

 因素 2:CD, DVD, CD-RW 和硬盘的频繁读取——把光盘中的文件直接拷贝到硬盘 中,看影片,刻盘等操作都会影响电池的使用时间。

 因素 3:显存和内存的总数——如果系统打开很多应用程序,将会占用大量的硬盘空 间做文件交换(虚拟内存),从而导致硬盘的频繁读写,如果增加更大的内存会对电池的 使用时间更有益。

 因素 4:一些应用软件在后台自动运行时,会增加 CPU 的负荷,从而导致使用时间 降低——建议平常使用时将一些后台运行的程序关闭,只运行一些必要的应用软件。

 因素 5:LCD 的光亮度——设置越低的光亮度对于电池使用时长越好,可以在使用 中使用 键盘功能键进行亮度调节。

因素 6: 电源管理与 Speed Step 设置——在电源管理中设置不同的电源使用方案, 都 会影响电池的使用时间。

 因素 7:电池的寿命——电池的平均使用寿命是一年,随着使用时间和次数的增加, 电池的使用时间逐渐减少是很正常的。

因素 8: 对于处理器及系统设备更深层次的应用(如看 DVD 电影及 3D 游戏)会使 电池的可用时间迅速降低。

因素 9: 无线装置和蓝牙装置都会加快电池的消耗; 在不需要无线时, 可以用键盘功 能键关闭以节省电能。

 因素 10:使用环境的温度——过高或过低的使用环境温度,都会影响电池电芯中化 学物质的活性,从而降低电池的使用时间和寿命。

#### 电池无法充电或充不满电怎么办?

无法充电、电池指示灯未亮、无法再用电池开机:请将机台送至当地售后服务中心 检测是否为电池故障需更换电池。

 无法充到 100%时,充满电后很快用尽:电池是属于消耗品,其保修期限较短,当电池 寿命接近终了时,可能出现充饱状态却只能用几分钟就没电了,此时您可能需要更换一块 电池了。

### 电池长期不用,应该如何保存?

充电或者放电到 40%左右,然后放在温度 15~25 摄氏度的干燥处保存,温度过高和过 低都容易加速电池衰老。

### 为何充电灯己熄灭,但电量指示器看到的电池状态为 95% - 99%,是不是电池有问题?

 充电指示灯由亮转灭的因素; 是以参考电池是否已达饱和电压作为基准点, 在达到 饱和范围的 95%~99%的近饱和电压时,会随侦测到的电压差变小, 也同时调降充电电流, 以避免产生过电流或过电压的充电, 造成对电池的损害。

 在最后这个阶段的小电流充电设计能兼顾避免客户端在忘记电池饱和后持续插电过 久的状态已达到对电池的保护. 加上笔记型计算机的锂电池本身在设计上即有自身的充 电保护回路. 所以并非电池充电有问题,也并非是计算机对电池充电有问题.而是因 为,95%~99%属于微量充电,并不会触发充电指示灯.请安心使用。

### 为什么电池充足电放置几天电量会下降?

正常的充电电池都存在内耗。锂电池之所以能存储电力是由活性 Li 离子的化学反应 实现的。在不使用时电池内部的活性成分也会慢慢恢复为低电势状态,就是说尽管不使 用电池但是它的电力也是会不断下降的,电力的下降速度和周围环境的温湿度等有很密 切的关系,通常温度越高,电力下降的速度越快。如果可能的话,尽量将电池充到 40% 放置于阴凉地方。这样可以在长时间的保存期内使电池自身的保护电路运作。如果充满 电后将电池置于高温下,这样会对电池造成极大的损害。(因此当我们使用固定电源的时 候,此时电池处于满充状态,温度一般是在 25-30°C 之间,这样就会损害电池,引起 其容量下降)。

### 本电池只能用于本笔记本电脑。

如果更换不适当的电池种类可能会有爆炸的危险。只可使用相同型号的原厂电池或 经原厂推荐认可同等级的电池种类进行替换。

请勿拆解电池。

请勿将电池暴露于火焰或水中。

为了防止火灾、燃烧或电池的损坏,请勿让电池的两极处碰到金属物品。

处理损坏或漏液的电池时请特别小心。如果您不小心触碰到电池液,请赶快用肥皂 及水冲洗。如果接触到眼睛,请用水冲洗眼睛 15 分钟,并尽快去医院治疗。

如果环境温度较高,请勿充电。 存放时,请勿将电池暴露于高温下。

### 电源

### 【危险】

您需使用合格的三芯带接地保护的接地电源插头和插座,电源插头最终应插在接地 良好的电源上,良好的接地是您的电脑正常工作的重要保证。如果您擅自更换标准电源 线,可能会带来严重后果,同时电源线最大长度不应超过 4.5 米。

在您使用电源前应按电源插头和插座的说明确认电源符合电脑使用要求,合格的电 源和良好的接地是电脑正常工作的重要保证。否则,可能会带来严重后果。

### 【危险】

雷雨期间,使用产品可能会对电脑甚至您的人身及其它财产安全造成损害。故在雷 雨天气,不要使用电脑,并断开电话线、网络线、电源线等可能会与外界连接的导电体。 打雷时,不要插拔这些线缆。

### 【注意】

仔细检查随机提供的交流电源线。如果出现问题,请与相关销售商联系。 用于微机的电源线必须符合以下安全规范:

- ·符合 **CCC** 认证
- ·电源插头最终应插在接地良好的电源上
- ·电源插头必须符合 **GB 1002**-**1996**、**GB2099.1-1996**
- ·电源线最大长度为 **4.5** 米

### 人机工程学

### 【提醒】

当在电脑上工作或游戏时,请调整您的环境并安排好您的电脑设备,使身体处于舒适、 灵活的状态。下面的建议可以帮助您获得一个更舒适的环境。

### 1.支持您的后背:

- 选择一把支持后背下部的椅子。
- 调整工作面高度和椅子,使之呈现出一个舒适自然的姿态。

### 2.促成舒适的腿部姿态:

- 清除桌子下面的物品让腿的位置和移动更舒适。
- 如果您的脚不能在地板上舒适地休息,请用一个脚凳。

### 3.减少颈部的弯曲和扭转:

● 把 LCD 显示屏摆在您前部中间。如果您杳看文文件比显示屏更频繁,请考虑把文档 直接放在您前面,并且显示屏稍微靠边一点。

- 考虑使用文档架,把文档放在接近眼睛的水平。
- 把屏幕顶部放在接近眼睛的水平。散光患者可能需要把屏幕放低一点,或与合格的 健康专家商讨关于适合电脑工作的眼镜。

### 4.减少眼睛疲劳:

- 把显示屏放置在手臂长的距离,舒适地坐在显示屏前。
- 避免眩光。显示屏放置应远离产生眩光的光源,或使用窗帘控制光线强度。
- 请记住要清洁屏幕;如果您戴眼镜也要清洁眼镜。
- 请将显示屏的亮度、对比度和字体大小调节为您感觉舒适的状态。
- 在操作键盘和触控板的时候, 请您轻轻触键, 保持手和手指放松, 用较小的劲来敲 击键盘。
- 单击触控板或使用游戏杆或其它游戏控制器时,也要用较小的劲来触键。
- 打字时避免把手掌或手腕放在大角度的物体表面上休息,如果需要,在打字间歇时 休息一下手掌。
- 不打字时,放松手臂和手。不要在物体的边缘上休息,如桌子边缘。
- 调整您的椅子,不让座位挤压膝盖的后面。

## <span id="page-11-0"></span>1.5 安全须知

1.电源插座孔应该安装在靠近设备旁边或是可以容易操作的地方,拔插电源线时, 避免直接用拉扯的方式将电线拔出,务必从插头处拔起,以确保安全,谨防触电。请勿 拆开电源适配器。

2.请勿将本产品置放于靠近水的地方。

3. 安装时请将本产品置于稳定的支撑物上。本产品可能因为放置不稳定而掉落,造 成严重的损害。

4.请勿将本产品的电线放在人来人往的地方,以免踩坏电线。请勿在电线上置放任 何物品。

5.遵循所有的警告信息和产品上面的标示。

6.如果不打算长时间使用本产品,请将电源插头拔下以避免短暂的电压过量造成损 坏。

7.切勿将任何液体泼洒到本产品上,此动作可能造成起火或电击的危险。

- 8.如有下列情况,请交由合格的专业人员来服务:
	- a. 当电源线或插头已损毁或磨损。
	- b. 液体被泼洒到本产品上。
	- c. 本产品曾遭受雨淋或水的泼洒。
	- d. 当您已遵循运作的指示,而本产品仍无法正常运作。
	- e. 如果本产品曾掉落或外壳已损毁。
	- f. 如果本产品已呈现出明显的损毁。

9.本产品的使用和储存温度请参考附录A 产品规格,不在规定的温度范围内使用和 储存,可能会造成产品的永久损坏。

10.请勿在靠近水或其它液体的地方使用电源适配器。切勿泼洒液体到电源适配器

上。

注: 此手册的所有图片均为示意图仅供参考,具体以实物为准。

## 2 产品概述

## <span id="page-13-1"></span><span id="page-13-0"></span>2.1 简介

- 产品名称: 方正科技笔记本电脑
- 系列及型号: 方正系列方正 U300 机型
- 产品性能特点

方正 U300 笔记本电脑采用英特尔®最新移动计算技术, 性能更卓越。

### 系统扩展性

系统提供了 1 个 DDR2 RAM 扩展槽,使用户可根据需要扩大存储容量和提高系统性能。

### 宽屏液晶显示屏

该笔记本电脑拥有 13"宽屏液晶显示屏,带给您更宽阔的彩色文字和图片视觉。 通讯特性

该笔记本为局域网准备了内置的以太网适配器,并可选配无线解决方案。

## <span id="page-14-0"></span>2.2 部件介绍

**(**注:以下均为示意图,以实物为准**)**

### 前视图

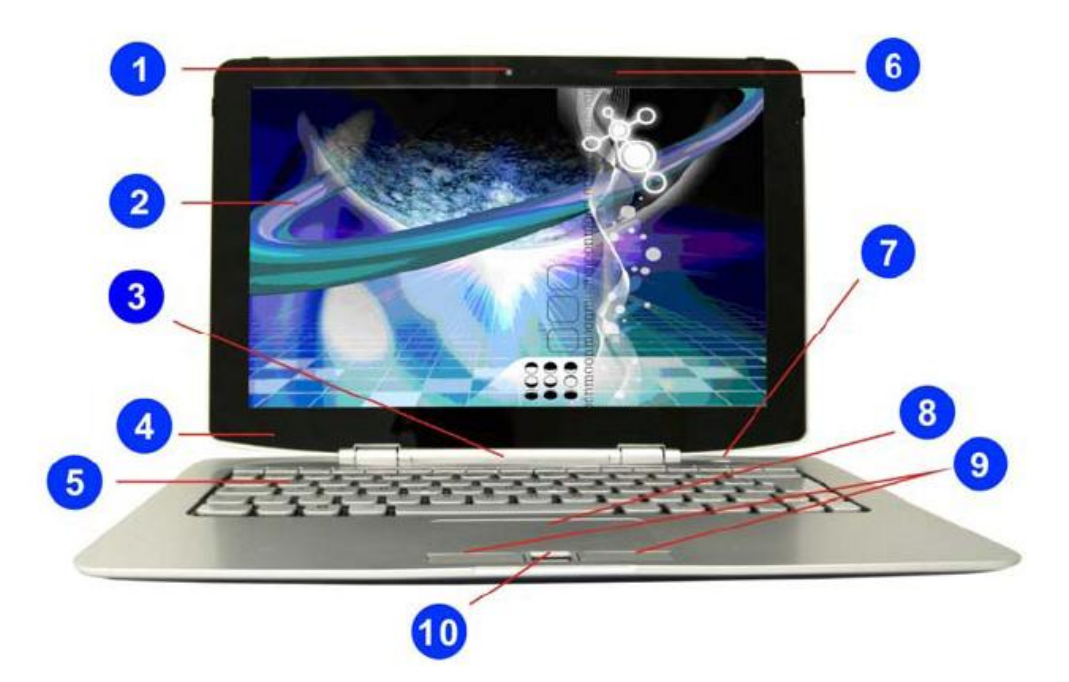

### 1. 摄像头 **(**可选配置**,**一切以实物为准**)**

内置的摄像头可拍照或拍摄视频录像,可与其他设备配合并使用召开视频会议。

2. 显示屏

显示屏为彩色液晶显示屏,可显示文本和图片.

### 警告:该液晶显示屏仅支持最大 121 度角度的开启,请勿用力推.

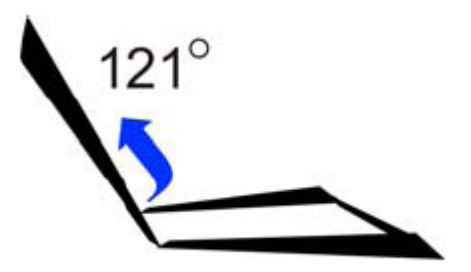

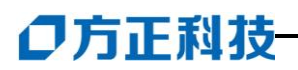

3. 液晶显示屏**(LED)**显示状态

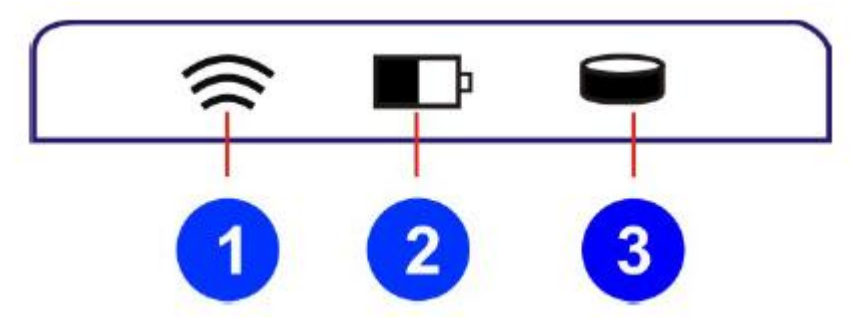

1.持续亮白色表示无线局域网处于工作状态

2.电池状态:

正在充电---黄灯闪烁

充满---绿色

电量不足—红灯闪烁

3.持续亮白色表示硬盘处于工作状态

4. 光敏感元件

系统配有光电转换器模块

它是一种传感器,与您周围工作环境的光强度成直接比例,调整您显示屏的背光 强度(亮/暗)。

一旦按照上一章中介绍的方法在您的系统里安装了屏幕视控系统(OSD)应用程 序,该模块就会运行。

5. 键盘

键盘的每个区域都不同。

### 6. 内置麦克风**(**可选配置**,**一切以实物为准**)**

7. 电源**/**睡眠按钮

按压 1-1.5 秒打开系统 持续按压 4 秒以上关闭系统 再次按下电源/睡眠按钮,从睡眠模式返回

- 8. 触控板
- 9. 触控板按钮
- 10. 指纹识别**(**可选配置**,**根据实际购买配置而定**)**

特别提示 请勿在 LCD 屏与键盘之间放置任何东西,例如:铅笔、文件等,这会损坏或刮 伤 LCD 屏。请勿使用有腐蚀性的清洁剂擦拭 LCD 屏, 这会损伤屏幕。

### 后视图

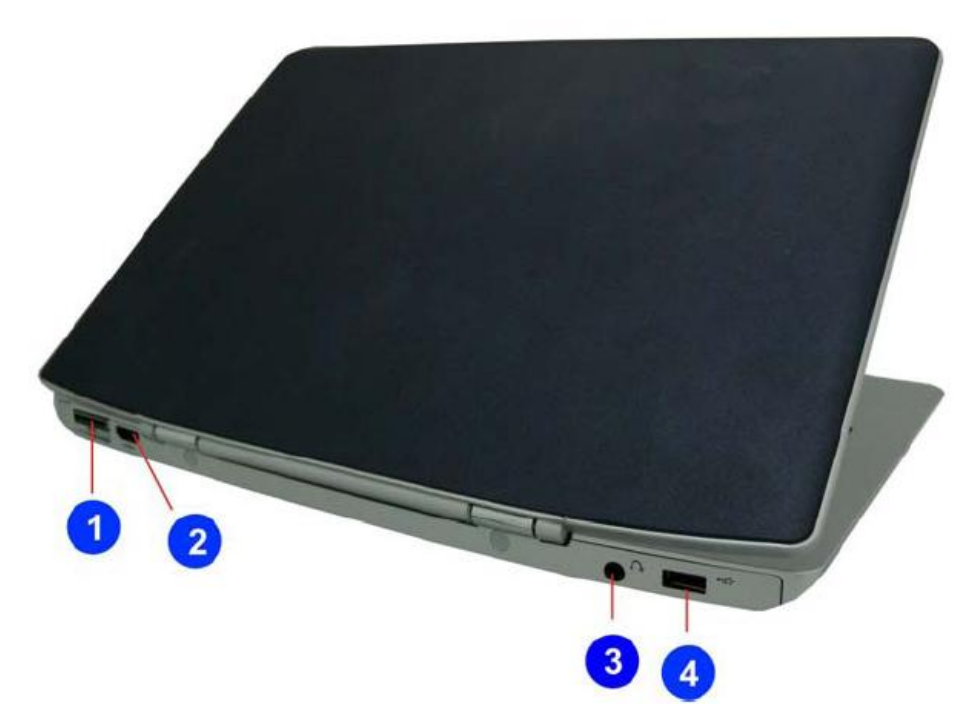

### **1.** 直流电源输入

随附的电源适配器可将交流电源转换为直流电源。电源适配器通过这个插孔来供电给笔 记本电脑,并且提供内部的电池套件充电。为了避免对笔记本电脑和电池套件造成伤害, 请务必使用随附的电源适配器。

### **2. HDMI(**可选**,**根据实际购买配置而定**)**

高清晰度多媒体(HDMI)接口

- **3.** 耳机接口
- **4. USB** 端口 **(2.0/1.1)**

通用串行总线与 USB 2.0 或 1.1 设备兼容, 例如键盘、指标装置、相机、硬盘、打印机 以及扫描仪,USB 1.1 串行传输速率可达 12Mbps,而 USB 2.0 可达 480Mbps。USB 端 口支持多个 USB 设备同时连接在一台电脑上,有些 USB 键盘或新型显示屏等外围设 备上面还会配备 USB 插座, 其作用如同 USB 扩展座 (USB Hub) 一样, 因 USB 支持装 置的热插拔,所以大部分外围设备都无需重启电脑而直接连接或中断连接。

### 底视图

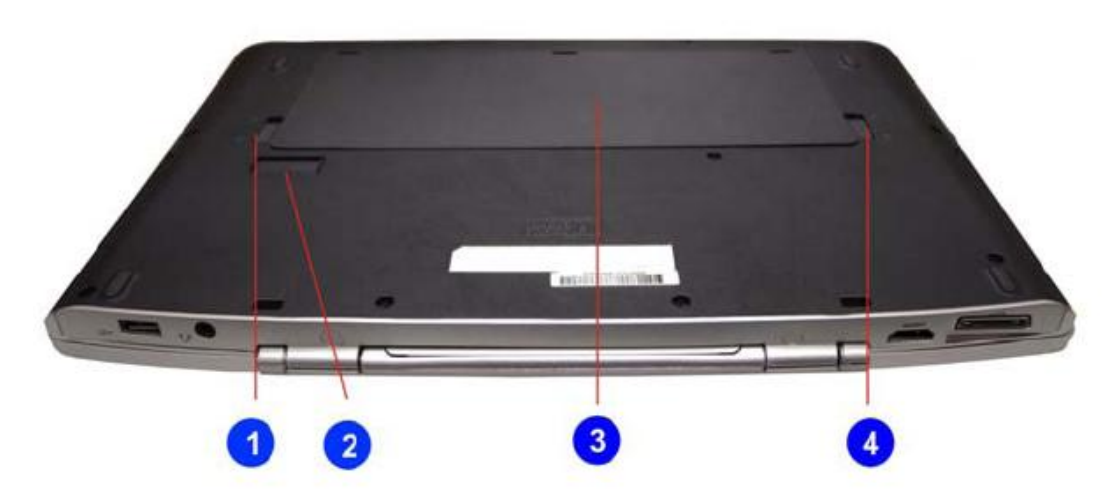

- 1. 电池锁
- 2. 第二个电池连接器(可选)

注意: 使用完毕后, 确保关闭第二个电池连接器的门。在不使用第二个电池时,请确 保第二个电池连接器的门处于关闭状态。

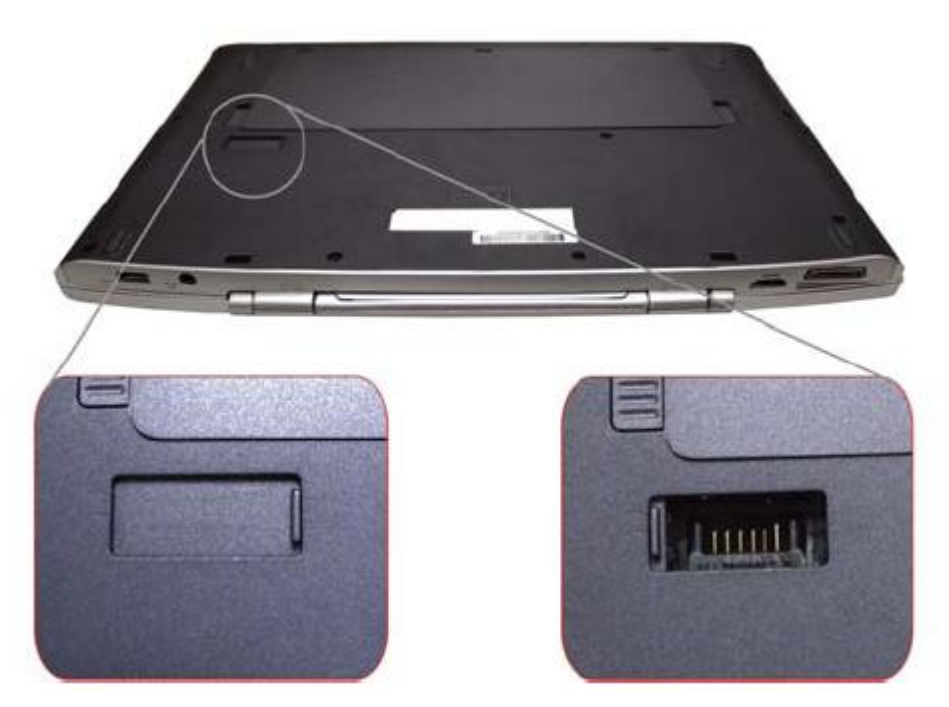

### 3. 电池套件

在连接到交流电源时电池套件会自动充电,而在中断交流电源后会保持供电给笔记本电 脑。如此即可随时随地方便使用。电池续航时间会因这台笔记本电脑的用法与规格而有 所不同。请勿私自拆解电池套件,需经过受权厂商以单一组件方式替换。

4. 电池锁

端口转接器

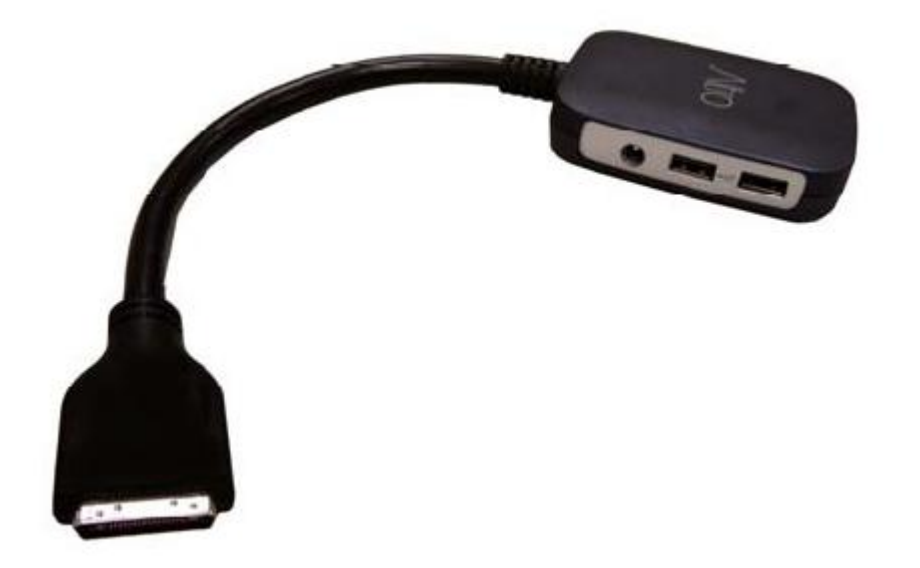

系统提供您一个端口转接器,您可以用它很方便地连接外部装置,如监控器,标准键盘 或交流电适配器

端口转接器可以使您一次性进行所有的连接,而且您也可以使用笔记本外部的端口。

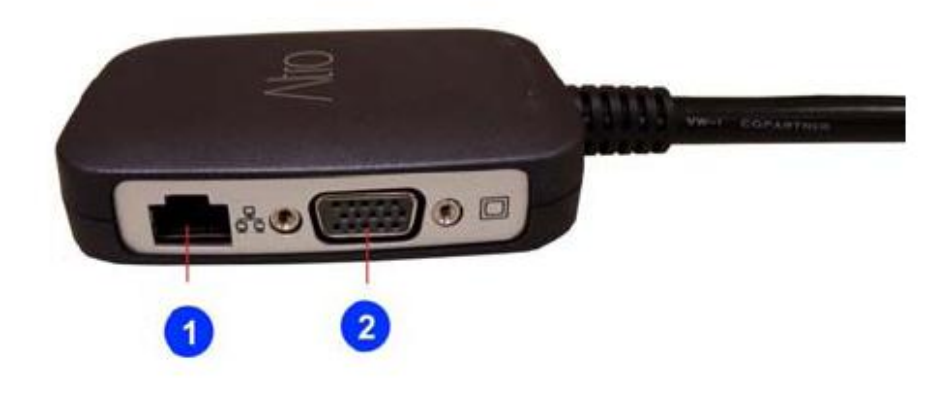

- 1. 以太网/ 本地网(LAN) 端口
- 2. VGA 端口

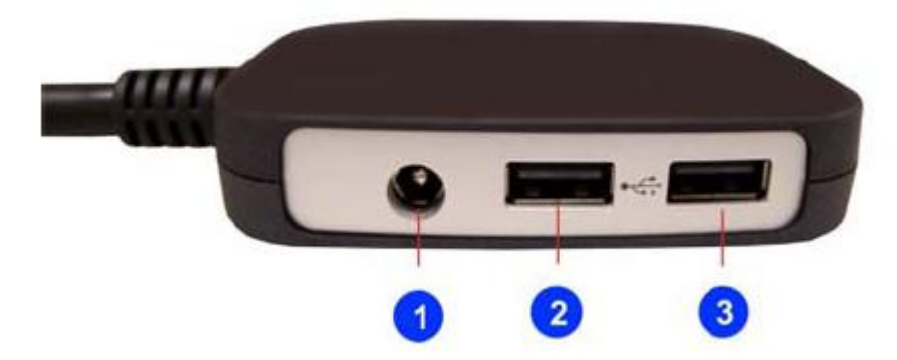

- 1. 第二个直流电接口 (65W 适配器) (可选,根据实际购买配置而定)
- 2. 通用串行总线 (USB) 2.0 接口
- 3. 通用串行总线(USB) 2.0 接口

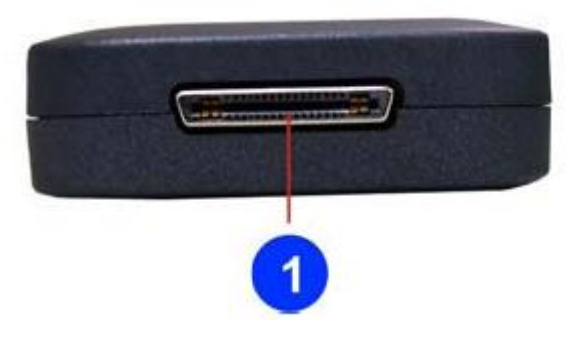

1. 直流电接口

2

特别提示 为防止电脑过热,请在电脑工作中确保不要阻塞散热通风孔。

## 特别提示

请勿将任何重物放置于笔记本电脑上。这样会导致显示屏的损坏。

## 特别提示

本产品只能由方正科技授权服务人员进行拆装,请您保证封条完整,否则可 能会影响您享受保修或"三包"服务。

## <span id="page-21-0"></span>2.3 开箱和检查

请小心拆除包装以取出机器和其它配件,如发现有损坏和遗漏,请立即联络经销商。 请保存原有的包装材料,以备换货之需。

一般您会有以下部件(详细内容请参阅装箱清单)

1.笔记本电脑

- 2.电源适配器
- 3.使用手册
- 4.驱动盘
- 5.电池

## 3 基本使用常识

## <span id="page-22-1"></span><span id="page-22-0"></span>3.1 连接电源

### 连接 AC 转接器

本笔记本电脑随附 1 个 AC 转换器, 这个转接器可以连接电源插座以提供电脑所需要的 电源,并可让电脑的电池组充满电源。这个 AC 转接器的输入范围从 100 伏特到 240 伏 特,请按照以下步骤,将电脑连接到外接电源:

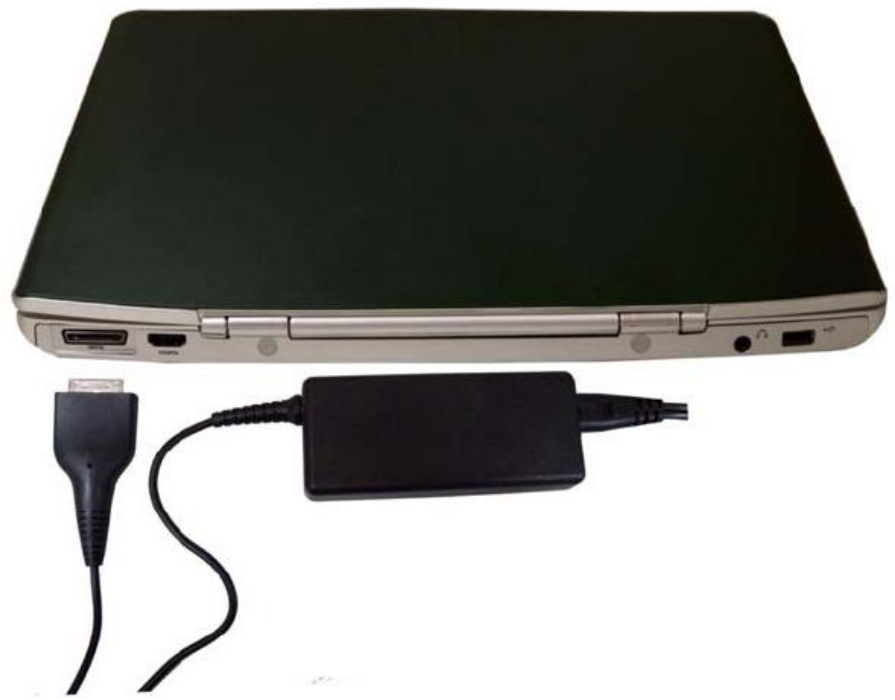

注意**:**千万不要使用品质粗糙的延长线,否则可能会损坏笔记本电脑。本笔记本电脑 会随附 1 个专用的 AC 转接器。不可使用不同的转接器来供应电脑和其它电器的电源。

### 插入或移出电池组

请按照以下步骤将电池插入:

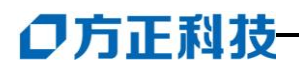

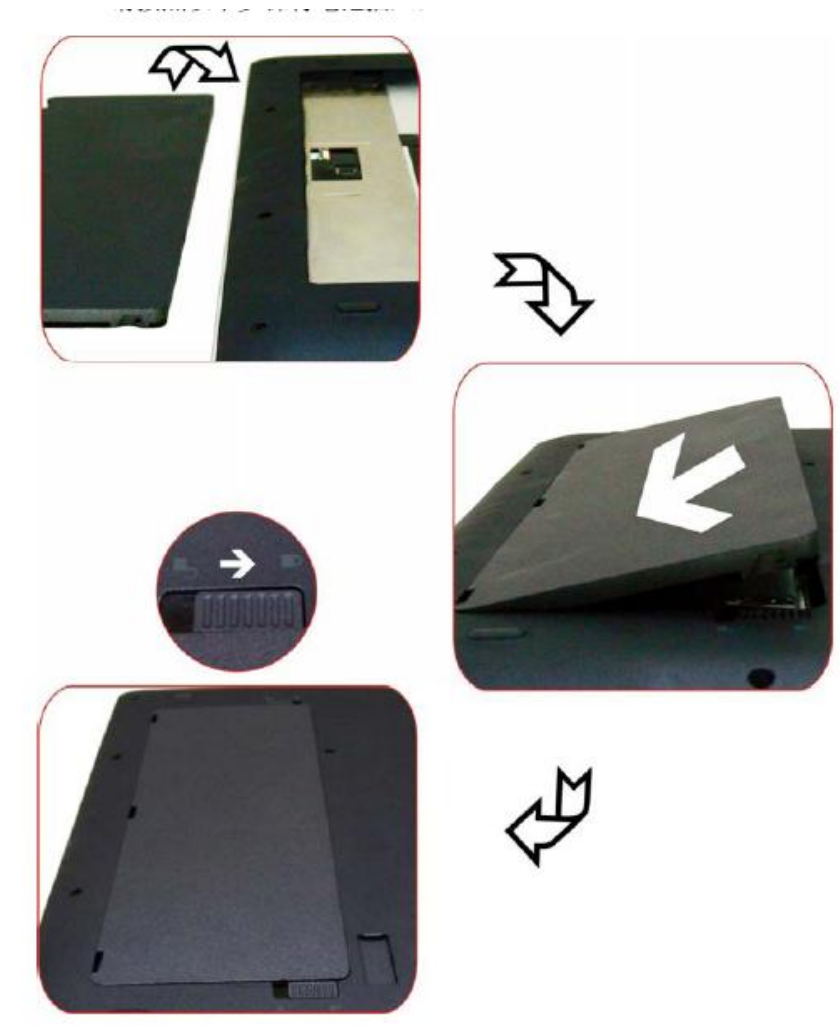

若要移出电池组:

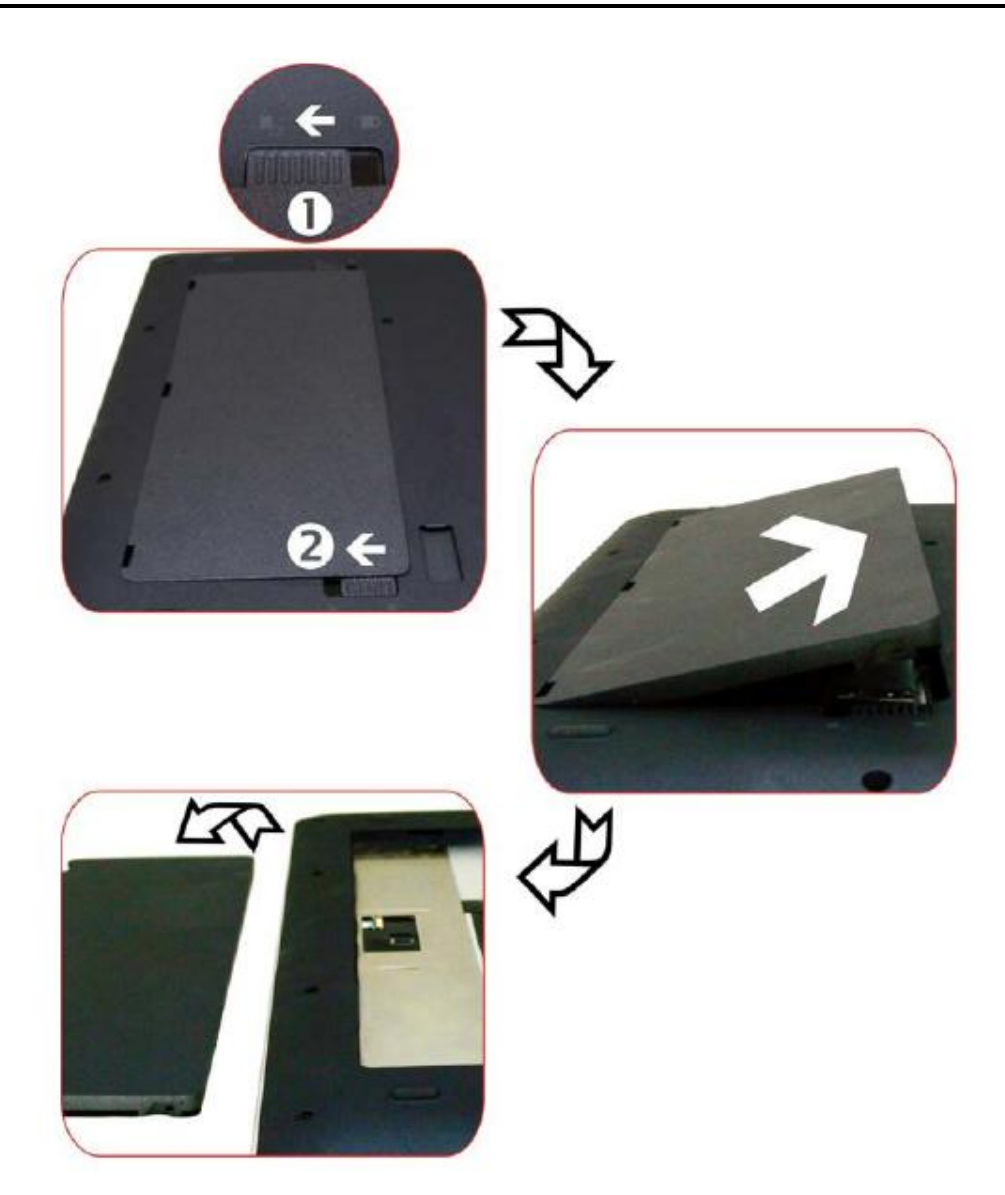

### 将电脑停止

当您完成工作时,您可以将电脑电源关闭或者让电脑进入等待或休眠模式:

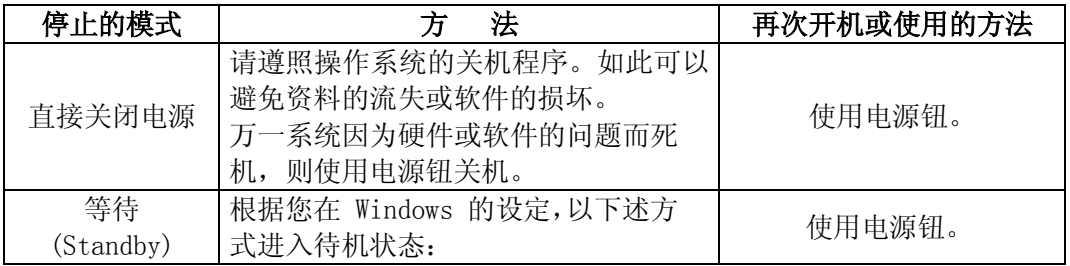

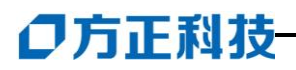

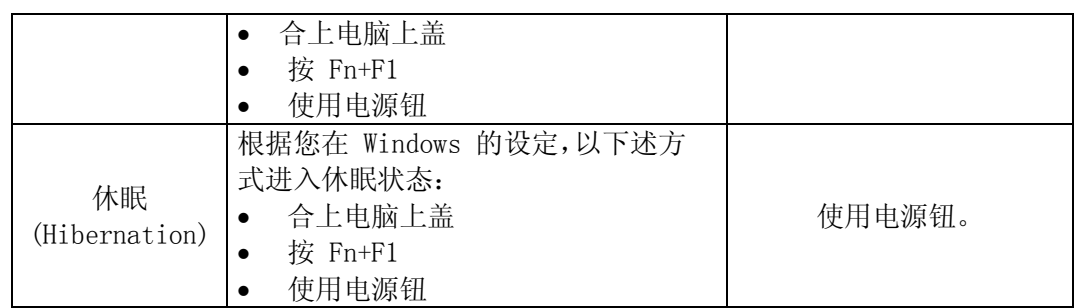

如果您选择以等待或休眠状态停止电脑,则下次再使用电脑时将可回到当初停止前 的状态。

如果您的电脑系统安装的是Windows VISTA系统,调整电脑进入休眠时间的方法:

1.打开控制面板,选择电源选项即可。

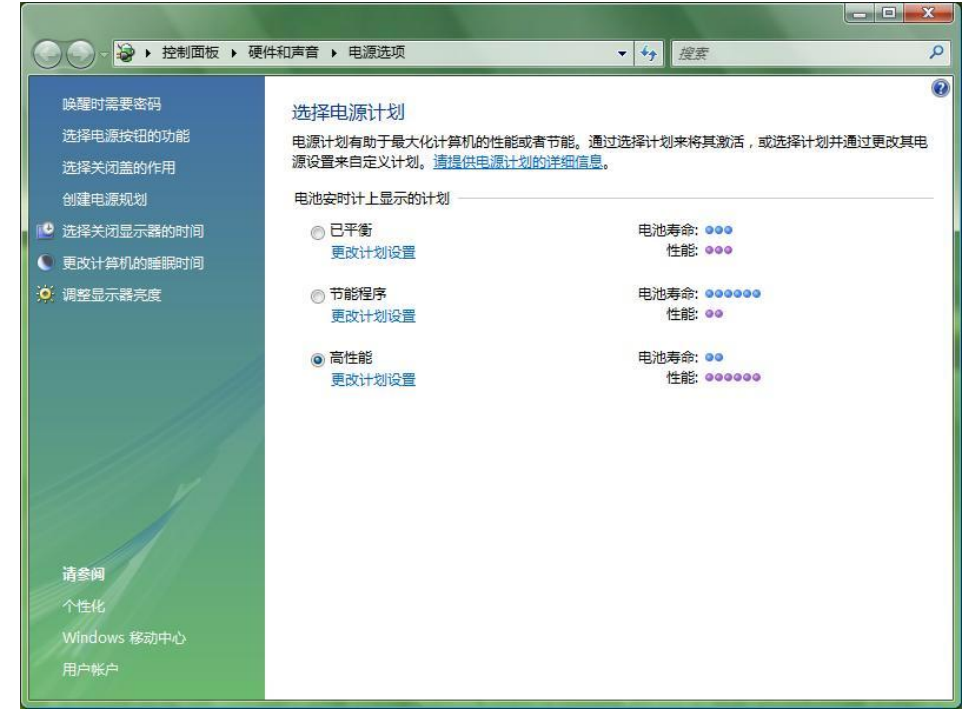

1. 点击"更改计算机的睡眠时间"

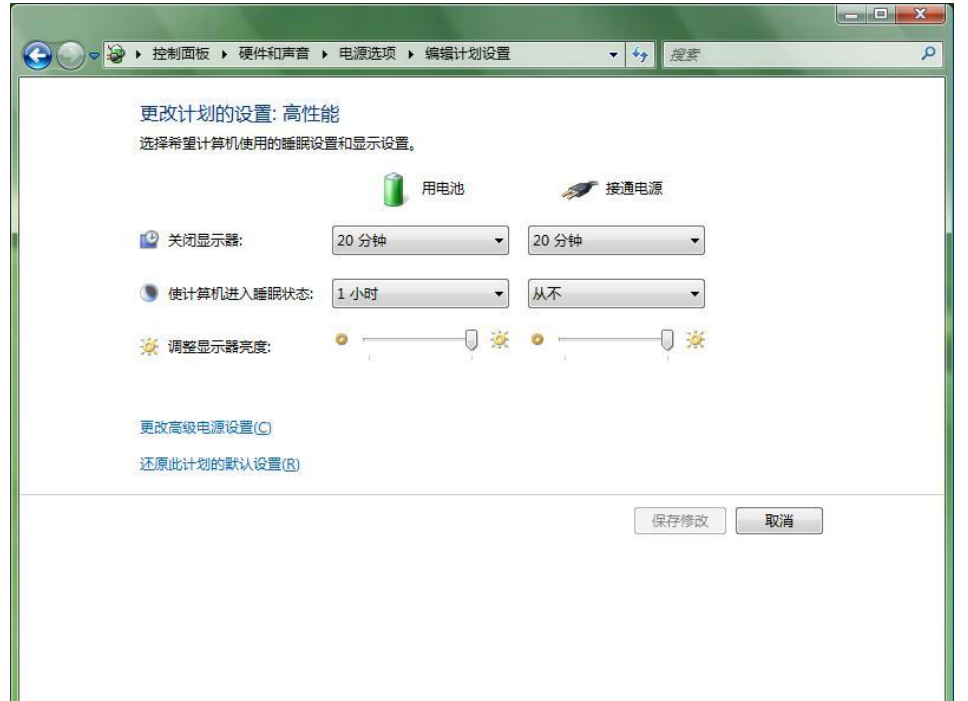

3. 点击"使计算机进入睡眠状态"右侧的下拉选项按钮,根据您的需要,选择系统进入 休眠的时间。我们建议您选择 30 分钟以内的时间。

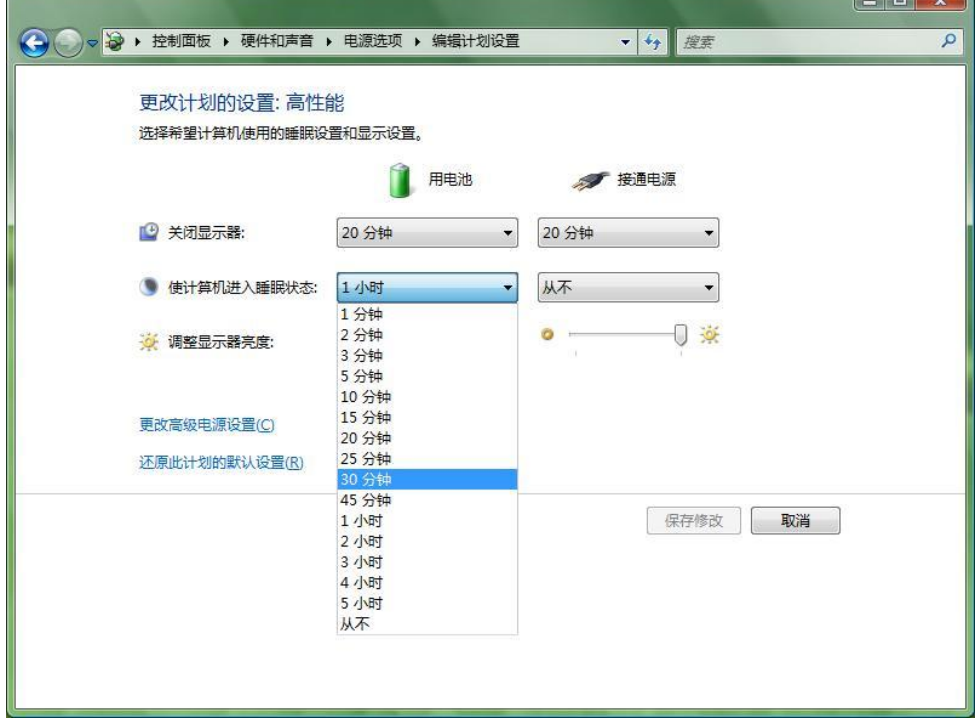

本产品符合以下规范性文件:

GB4943《信息技术设备的安全》、 GB9254《信息技术设备的无线电骚扰限值和测量方法》、 GB17625.1《电磁兼容限值 谐波电流发射限值(设备每相输入≤16A)》 GB/T9813《微型计算机通用规范》

## <span id="page-27-0"></span>3.2 键盘功能

### 功能键

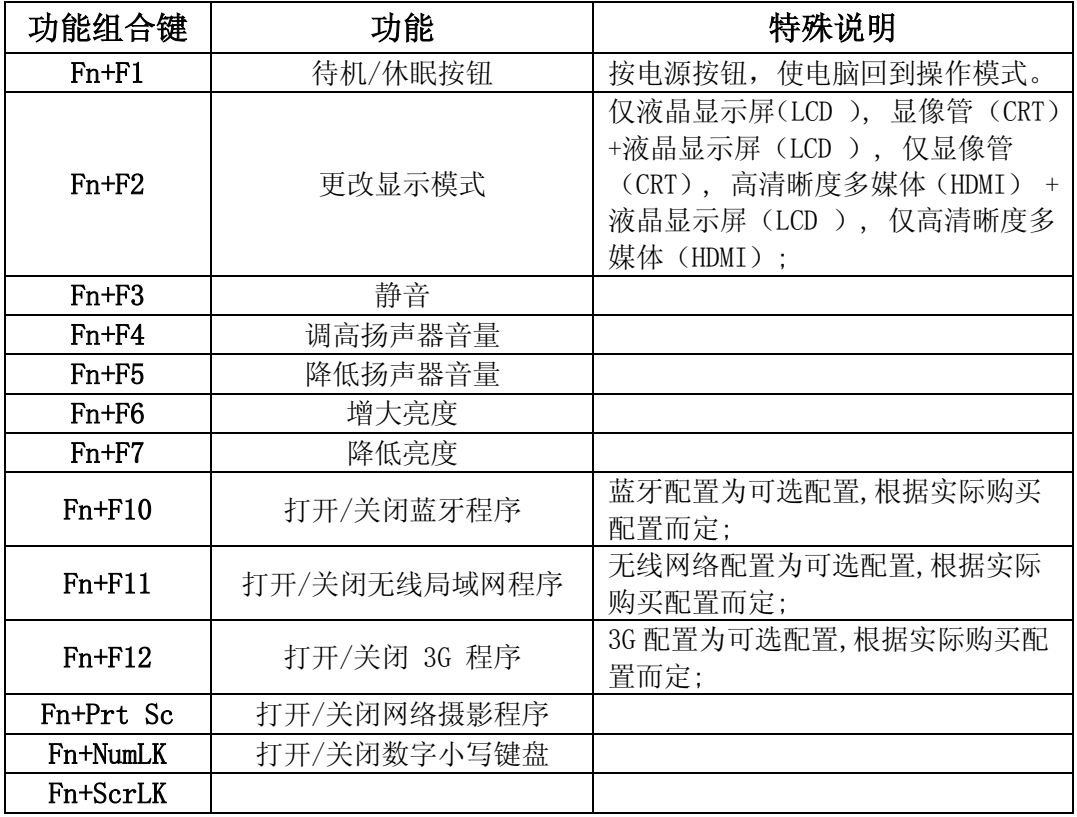

### **Windows** 键

您的键盘拥有两个 Windows 键:

#### 22 1.开始键

此按键可以让您打开 Windows「开始」菜单。

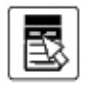

### 2.应用程序菜单键

此键功能与按一下鼠标右键的功能相同。

## <span id="page-28-0"></span>3.3 触控板

内置的触控板是一个与 PS/2 兼容的定位设备,它的表面可感觉移动。只要用手指在 触控板表面上移动,光标就会跟着移动。

## <span id="page-28-1"></span>3.4 显示屏

为了让您看得舒适,您的笔记本电脑采用的是 TFT 宽屏液晶显示屏。它支持高分辩 率和真彩功能。为您带来非凡视觉震撼。

### 延长显示屏的寿命

遵守下列的准则可以延长显示屏的寿命。

1.将屏幕亮度设置为舒服观看的最低亮度。

2.在桌上使用时,请外接一台显示器并关闭笔记本电脑的显示屏。

3.不要关闭电源管理中进入暂停模式的选项。

4.如果使用交流电源而且没有外接显示器,请在不使用时切换到暂停模式。

【注意】为延长您的电池寿命,在舒适观看的前提下将亮度调到最低,这样内部 的光源可以使用较少的电力。

## <span id="page-28-2"></span>3.5 网卡

您的笔记本电脑有一个内置 10/100/1000Mbps 的以太网卡,将局域网线的一端插入位 随机附带的端口转接器上的 RJ-45 接口﹐您便可以在此实现网上数据传输了。

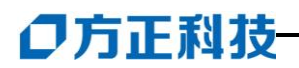

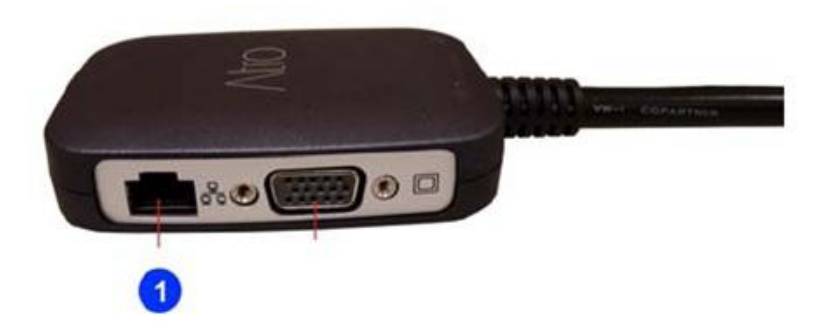

### 打开或关闭无线网络

如果您的电脑选配了内置的无线网卡,有一个无线网络快捷方式开关,可打开/关闭 无线网络功能。

## <span id="page-30-0"></span>4 BIOS(基本输入输出系统)设定与安全性

在这一章中,我们会教您如何进入 BIOS 设定程序及设定各种硬件控制选项, 您也将 学会如何使用内置的安全防护设定。

[设定公用程序]是内置于笔记本电脑的 BIOS(基本输入输出系统)中的硬件状态程 序。它可以执行及维护许多的硬件功能。它是一种利用菜单的模式来操作的软件,允许 您轻松地设定及变更设定值。

BIOS 中含有笔记本电脑的出厂预设定值。但是,您仍有机会需要修改 BIOS 中的预设 定值。当硬件有变更时﹐例如升级,临时状况或当您决定要自定硬件设定值以符合特定需 求时﹐您可能就需要启动 BIOS 设定程序了。

BIOS 可以让您设定密码来限制使用者的存取。这是一种重要的功能,因为现在的笔 记本电脑中都存放着大量的资料。未经授权的存取是可以预防的。

## <span id="page-30-1"></span>4.1 使用 BIOS Setup 的方法

### 您必须执行 BIOS 设定的情况有:

开机测试发现问题,屏幕上出现信息要求您执行BIOS设定。

您要复原默认值。

您要针对特定硬件来改变设置值。

您要改变设置值以获得最佳系统性能。

若欲执行 BIOS 设定,需在电脑开机时,按下 F2。

### 如何进行选择

对于一个项目,您必须通过两层或三层的选项才可完成设置。这些选项大部份都必 须通过三层选项: 菜单标题、下拉式菜单、及子菜单。

利用键盘来移动并做选择。您可在屏幕右方看到键盘信息。

### 4.2Info 菜单

Info 菜单里可以看出 BIOS 版本,EC 版本,CPU 信息。

## <span id="page-30-2"></span>4.3Main 菜单

Main 菜单包含系统的基本设置。如系统时间,硬盘及内存信息等。 SATA Mode Selection [AHCI]/[IDE]

## <span id="page-30-3"></span>4.4Advanced 菜单

Execute Disable Bit[Enable]/[Disable]

Ambient Light Sensor[Enable]/[Disable]

Accelerometer[Enable]/[Disable]

## <span id="page-31-0"></span>4.5 Security 菜单

Security 菜单包含安全设置值,可保护您的系统避免未经授权的使用。 在这里可让您设置密码。在输入栏中输入您的密码并按 **Enter**。再输入一次密码并按 **Enter** 以确认密码。

## 特别提示

如果您设置了密码,请千万不要忘记,否则可能导致不能开机。如果忘记了 密码,请与供货商或授权维修站联系,但这可能会损坏您的所有资料。

## <span id="page-31-1"></span>4.6 TPM State 菜单

 Change TPM State[No Change]/[Clear]/[Enable & Activate]/[Deactivate & Disale]

## <span id="page-31-2"></span>4.7 Power 菜单

LCD Panel power saving[Enable]/[Disable]

## <span id="page-31-3"></span>4.8 Boot 菜单

Boot 菜单可设置系统搜寻开机设备的顺序。 系统将会试着从第一个设备开机, 但是如果失败的话, 将会尝试下一个开机设备。

## <span id="page-31-4"></span>4.9 Exit 菜单

Exit 菜单列出离开 BIOS 设定 程序的方法。当您完成设置之后,必须储存并离开 BIOS 设定,新的设置才会生效。

## 5 驱动程序安装与使用说明

<span id="page-32-0"></span>在本章中,您将会学到如何使用所附光盘安装驱动程序。

您的笔记本电脑在出货的同时附有驱动程序光盘。光盘里含有相应装置的驱动程 序。本章将指导您如何安装这些驱动程序。

本笔记本电脑仅支持 **Windows Vista** 系统。请按照以下安装顺序进行驱动程序安装:

1、芯片组驱动安装

进入驱动光盘 Driver\Vista\Chipset 目录,执行 Setup 安装文件,根据提示完成芯片组 驱动安装。

2、显卡驱动安装

进入驱动光盘 Driver\Vista\VGA\Intel 32bit 目录,执行 Setup 安装文件,根据提示完 成显示卡驱动安装。

3、声卡驱动安装

进入驱动光盘 Driver\Vista\Audio 目录, 执行 Setup 安装文件, 根据提示完成声卡驱 动安装。

4、蓝牙驱动安装

进入驱动光盘 Driver\Vista\Bluebooth\MSI 目录,执行 Setup 安装文件,根据提示完成 声卡驱动安装。

5、网卡驱动安装

进入驱动光盘 Driver\Vista\Lan 文件夹下的 Setup 目录, 执行 Setup 安装文件, 根据提 示完成网卡驱动安装。

6、触控板驱动安装

进入驱动光盘 Driver\Vista\TouchPad\Synaptics 目录, 执行 Setup 安装文件, 根据提示 完成触控板驱动安装。

7、无线网卡驱动安装

如果您购买的笔记本自带 intel 5100 无线网卡时,需要按照以下提示进行安装:

请进入随机附赠的另一张带有"方正软件驱动光盘 V1.0"驱动光盘 WiFi 目录,选择 "Autorun.exe"后,按照提示下一步进行,看到下面画面时,需要选择"自定义" 安装;

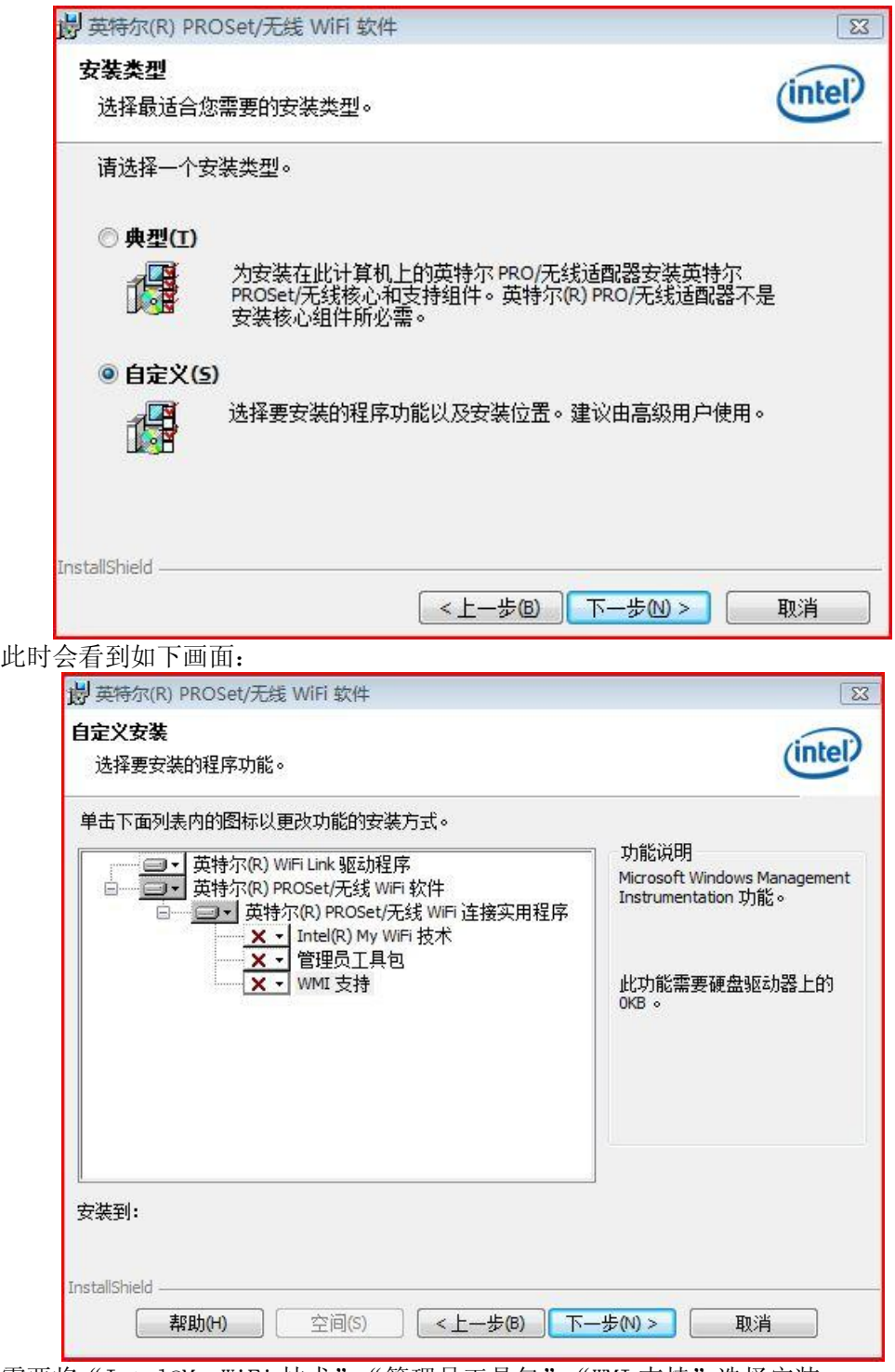

需要将"Intel®My WiFi 技术", "管理员工具包", "WMI 支持"选择安装:

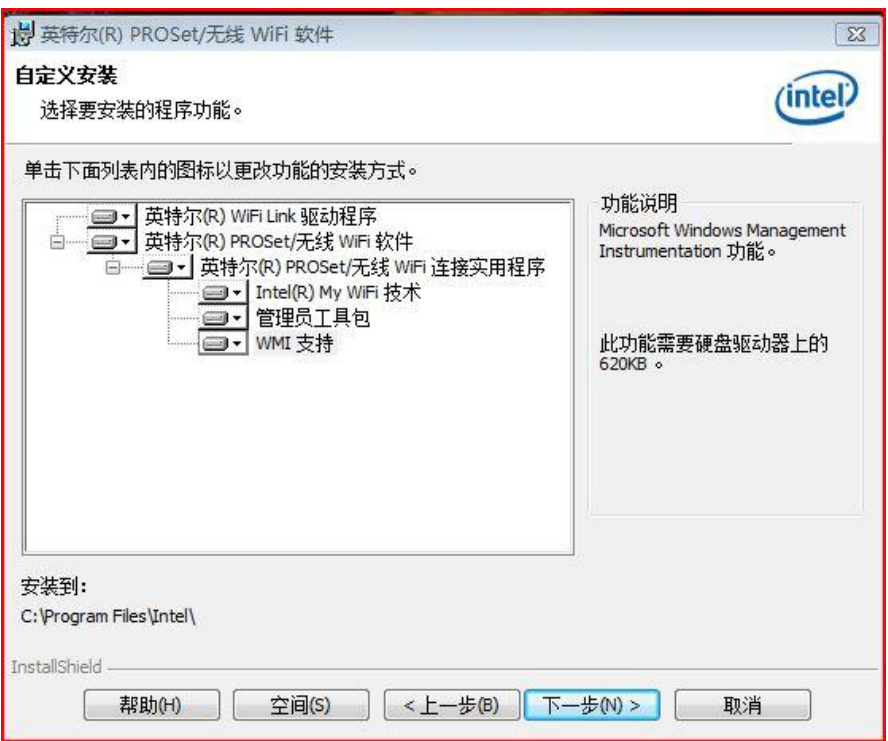

8、 指纹识别驱动案装

进入驱动光盘 Driver\Vista\FingerPrinter 目录, 执行 autorun 安装文件, 根据提示完成 驱动安装。

9、摄像头软件安装

请进入随机附赠的另一张带有"方正软件驱动光盘 V1.0"的驱动光盘 Youcam 目录, 执行 Setup 安装文件, 根据提示完成安装。

10.Gsensor 驱动安装

进入驱动光盘 Driver\Gsensor 目录,执行 AA-Install 安装文件,根据提示完成驱动安装。 11.iPTM 驱动安装

进入驱动光盘 Driver\iPTM 目录,执行 Setup 安装文件,根据提示完成驱动安装。

12.LiveOSD 驱动安装

进入驱动光盘 Utility\Live OSD 目录,执行 Setup 安装文件,根据提示完成驱动安装。 13.LivePower 驱动安装

进入驱动光盘 Utility\LivPower 目录,执行 Setup 安装文件,根据提示完成驱动安装。

您在第一次使用本笔记本电脑时, 请先使用 Windows 系统的"自动更新"功能, Windows 会例行检查可以保护计算机免受最新病毒和其他安全威胁攻击的更新。这些高 优先级的更新位于 Windows Update 网站,进入方式: 开始菜单ーー所有程序ーー Windows Update(请先确保您的笔记本电脑处于联网的状态下),请您在该网站查找可选 更新,并进行安装。

如果本笔记本电脑预装了杀毒软件,请您注册后立即到网上进行病毒库的升级,以

○方正科技

免病毒攻击您的电脑。

后续使用时应注意定期访问 [Windows Update](http://go.microsoft.com/fwlink/?LinkID=3326) 网站, 查找可选更新, 并进行安装。

## 6 故障分析与处理

<span id="page-36-0"></span>在本章中,您将会学到如何解决一般性的硬件及软件问题。

您的笔记本电脑在出货之前均经过完整的测试,符合系统的规格。但是,不正确的 操作或运送过程中的疏失将会导致问题的产生。

本章将针对您可能会遇到的一般性硬件及软件问题提供参考及识别信息。

当您遇到问题时,您可以先试着依照本章的说明来处理。如果错误情形持续出现, 再请您向经销商洽询服务信息。

## <span id="page-36-1"></span>6.1 声音的问题

### 没有声音

- 请双击任务栏右下角的扬声器图标,看看扬声器的音量是否已经被关掉了。
- 请按下 Fn+F3 杳看是否静音? 电脑音量是否调到最小?
- 大多数的声音问题都与软件有关。如果您的笔记本电脑之前的声音是正常的,可能 的原因是,软件的设置不正确。

### 无法录音

请双击任务栏右下角的扬声器图标,看看麦克风的音量是否已经被关掉了或 Line-in 被设置为最低。

1.按一下「选项」,并选择「属性」。

2.选择「麦克风输入音量」并按一下「确定」按钮,录音音量控制台会跳出来。

## <span id="page-36-2"></span>6.2 硬盘的问题

### 硬盘无法正常工作或无法识别

- 如果您刚刚进行了硬盘的升级,请确定硬盘的接口并未松脱,硬盘的置入完全正确。 您可以将电源接头拔掉,再牢牢地重插一遍,然后再重新开机。
- 新的硬盘需要分区和重新格式化。操作系统和驱动程序也需要重新安装。
- 请检查硬盘指示灯。当您存取文件时,硬盘灯应会间歇性地闪烁。
- 新的硬盘可能是坏的。
- 如果您的笔记本电脑曾经遭受静电或撞击,您可能已损坏了硬盘。

### 硬盘的执行速度太慢

- 如果您的硬盘使用已有很长一段时间,过多且杂乱的文件会导致很多磁盘碎片。请 到[开始>程序>附件>系统工具>磁盘碎片整理程序]来执行磁盘的整理。这个作业可 能要花一点时间。
- 您的硬盘可能感染了病毒。

### 文件受损

请执行「磁盘扫描程序」的表面扫描来检查磁盘。双击[我的电脑],右击 C:,选择[属 性],在[工具]标签里的查错状态单击[开始检查]执行磁盘扫描程序。

## <span id="page-37-0"></span>6.3 显示器的问题

### 当系统开机时,黑屏

- 请确定笔记本电脑并非处于「休眠」或「等待」模式。在这些模式之下, 显示器会 被关闭以节省能源。
- 请按下功能键以增加屏幕的亮度。
- 请按下功能键来确定笔记本电脑并非处于仅 CRT 输出模式。

### 屏幕不易阅读

- 请按下功能键以增加屏幕的亮度。
- 调整显示器的分辨率,以获得最佳的显示效果。

### 屏幕闪烁

当您开机或关机时看到屏幕闪烁数次,这是正常的现象。

### 影像残留

 LCD 显示屏幕在画面切换时可能产生影像残留现象,尤其是在长时间显示静止画面 后。

什么是影像残留 ?

正常条件下使用 LCD 显示屏幕是不会产生影像残留. 正常条件的定义是在规定的环 境中显示连续变化的画面。如果静止的画面显示时间太长的话,可能造成像素电极的充 电差异。这样的差异就会导致某些区域的电极上积累电荷,并影响到液晶分子的排列。 这样前一个画面就会残留在新画面上。包括了 LCD 在内的所有显示产品都有影像残留的 情况,这并不是产品不良。

为了更好的保护笔记本显示屏幕,建议长时间不使用笔记本电脑时请使用屏幕保护程序 或让笔记本电脑处于待机或休眠状

### 屏幕坏点

由于 LCD 制造工艺的限制,LCD 上通常会出现一些像点不能正常显示某些颜色(通常 所说的坏点),这属于正常现象,请放心使用。详情请参考中国国家标准 GB/T9813-2000。 以下为国家标准相关内容

LCD 坏点可接受标准

在下述条件下进行检验:

- 环境温度: 20℃~25℃
- 灯光: 300  $1x \sim 700$   $1x$
- 目测距离:35cm

目测角度:视线与屏幕表面成 90 度

### 注意事项:

- 1 白点在全黑屏幕下检测,黑点在全白屏屏幕上检测。
- 2 R 代表红色, G 代表绿色, B 代表蓝色。 R+B+G≤表示总合小于等于可接受数。
	- R,G,B≤表示每种像点均小于可接受数。

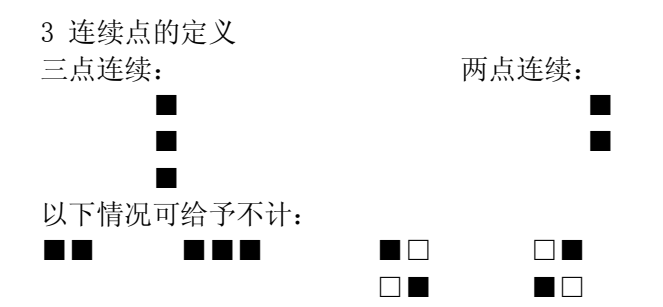

### 不同尺寸屏幕的坏点要求不同

21.3cm 的笔记本电脑屏幕

白点 两点连续≤1 对;三点及三点以上连续≤0;R+B+G≤6; 总数小 于 6 为可接受数

黑点 两点连续≤1 对;三点及三点以上连续≤0;R+B+G≤8;R,G,B≤5; 总数小 于 8 为可接受数

26.4cm 的笔记本电脑屏幕

白点 两点连续≤1 对;三点及三点以上连续≤0;R+B+G≤6; 总数小 于 6 为可接受数

黑点 两点连续≤1 对;三点及三点以上连续≤0;R+B+G≤8;R,G,B≤5; 总数小 于 8 为可接受数

30.7cm 的笔记本电脑屏幕(像素 800×600)

白点 两点连续≤1 对;三点及三点以上连续 R,G,B≤0;R+B+G≤8; 总数小 于 8 为可接受数

黑点 两点连续≤2 对;三点及三点以上连续≤0;R+B+G≤10;R,G,B≤7;总数小 于 10 为可接受数

33.8cm 的笔记本电脑屏幕(像素 1024×768)

白点 两点连续≤2 对;三点及三点以上连续 R,G,B≤0;R+B+G≤10; 总数小 于 10 为可接受数

黑点 两点连续≤2 对;三点及三点以上连续≤0;R+B+G≤12;R,G,B≤7;总数小 于 12 为可接受数

35.8cm 的笔记本电脑屏幕( 像素 1024×768)

白点 两点连续≤3 对;三点及三点以上连续 R,G,B≤0;R+B+G≤12; 总数 小于 12 为可接受数

黑点 两点连续≤3 对;三点及三点以上连续≤0;R+B+G≤12;R,G,B≤7;总数小 于 12 为可接受数

### <span id="page-38-0"></span>6.4 内存的问题

### 当您安装了更多的内存之后,**POST** 开机自我测试时并未显示出增加的内存容量

- 内存条的安装可能不正确。
- 内存条坏了。
- 您的系统可能与某些内存条不兼容。
- 系统共享了一部分的系统内存作为它的显存。

### 操作系统在作业中发出了内存不足的错误讯息

- 这通常是软件或 Windows 相关的问题。
- 请您关闭不使用的应用程序软件,并重新开机。
- 否则,您将必须安装更多的内存条。

## <span id="page-39-0"></span>7.My WiFi 技术快速使用指南(可选)

## <span id="page-40-0"></span>7.1 简介

如您购买方正笔记本内置了 Intel WiFi 5100 网卡,则该网卡支持英特尔® My WiFi 技术。 该技术是一套针对家庭和办公用途设计的无线网络解决方案。它使得您在通过 Wi-Fi 网 络连接 Internet 的同时,还可以使用英特尔®无线网卡将最多 8 个设备连接到您的笔记 本电脑上,创建一个新的个人 Wi-Fi 网络, 两者相互独立, 互不影响。在这个个人网络 中,您可以从相机无线传输照片,将文档无线发送到打印机,并和其他支持 WiFi 的设备 用无线的方式共享文件;而这些连接的设备也可以通过共享您的 Internet 连接随时访问 互联网。

备注:WiFi 功能只能在 Windows VISTA 操作系统下使用;

## <span id="page-40-1"></span>7.2 启动/关闭英特尔®My WiFi 技术

要启动英特尔®My WiFi 技术,最快速的方式是右键单击屏幕右下角任务栏上的英特尔®My WiFi 技术图标, 在随后弹出的菜单中, 单击"启用英特尔®My WiFi 技术"。

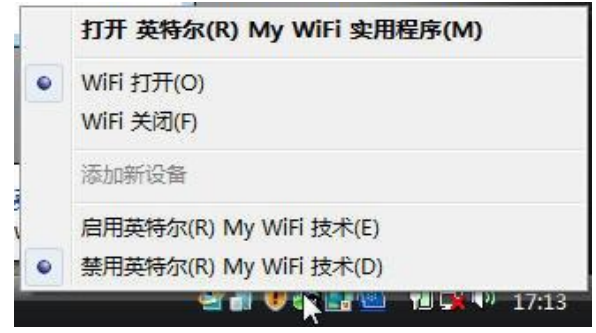

另外, 您也可以在开始菜单中单击选择"开始 > 所有程序 > 英特尔 PROSet 无线 > 英 特尔®My WiFi 技术",或者双击屏幕右下角任务栏上的英特尔®My WiFi 技术图标, 在随 后打开的英特尔®My WiFi 实用程序主窗口中, 单击其右上角的"启用"按钮。

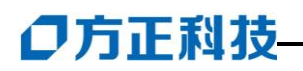

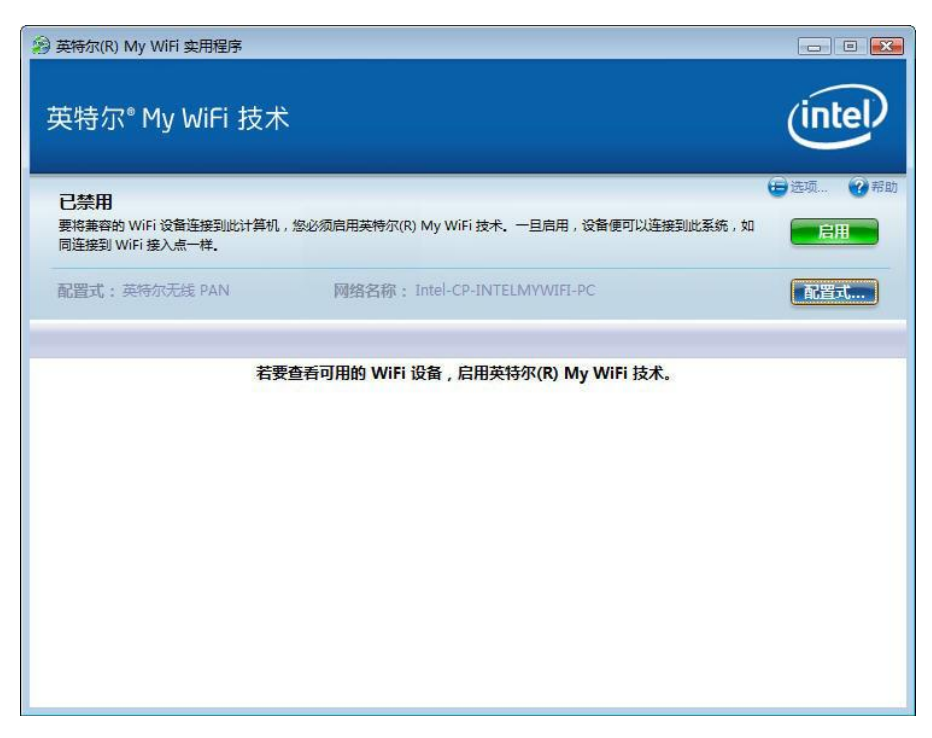

同样,如果您希望关闭英特尔®My WiFi 技术,也可以通过右键单击该任务栏图标,在随 后弹出的菜单中单击"禁用英特尔®My WiFi 技术",或者在其实用程序主窗口中单击右上 角的"禁用"按钮。

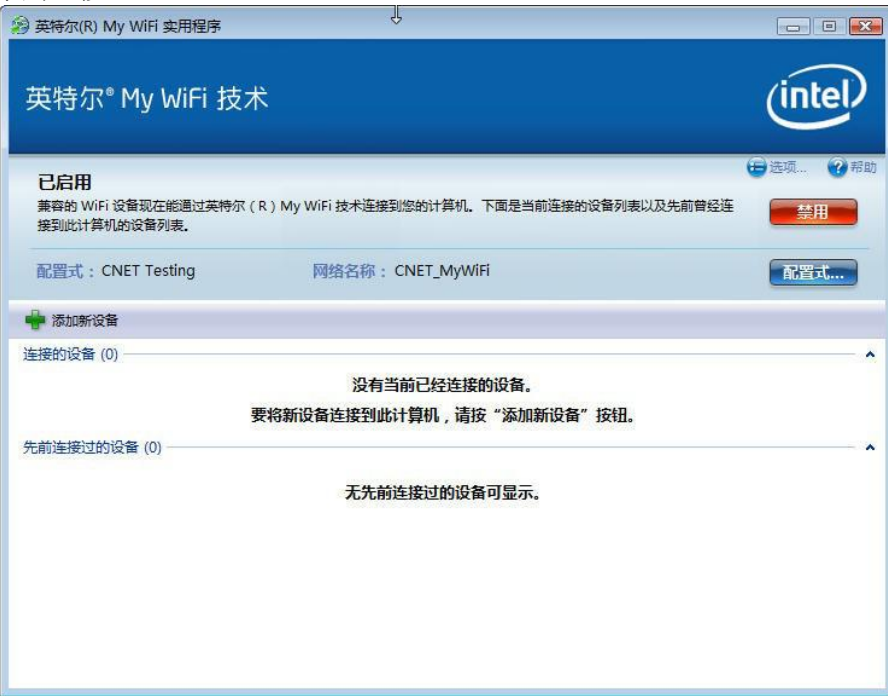

## 7.3 使用英特尔®My WiFi 技术建立自己的无线网络

每个个人 WiFi 网络都有不同的设置,例如网络的名称、网络采用的安全保护方式,等等。 将这些设置组合在一起就形成了特定 WiFi 网络的配置文件。您可以通过英特尔®My WiFi 实用程序来建立不同的配置文件,或者修改或删除已有的配置文件。接下来,就让我们 来看看实现这一目标的具体操作。

为此,请点击英特尔®My WiFi 实用程序主窗口右侧的"配置式…"按钮。在出现的窗口 中,您将看到现有的配置文件名称列表,以及"编辑…"、"新建…"、"删除"三个按 钮。

第一步: 点击英特尔®My WiFi 实用程序主窗口右侧的"配置式…"按钮。

在出现的"配置式"窗口中,您将看到现有的配置文件名称列表,以及"编辑…"、"新 建…"、"删除"三个按钮。

您可以点击"新建…"按钮来建立新的配置文件,从列表中选中某个配置文件,点击"编 辑…"按钮对其设置进行编辑, 或者点击"删除"按钮将该配置文件删除。

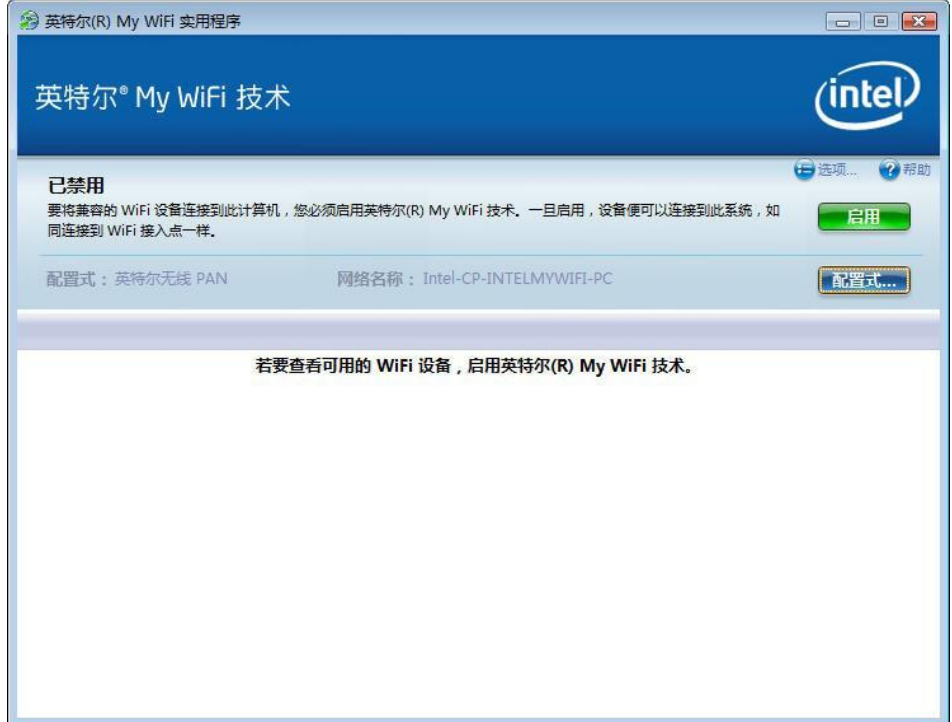

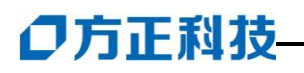

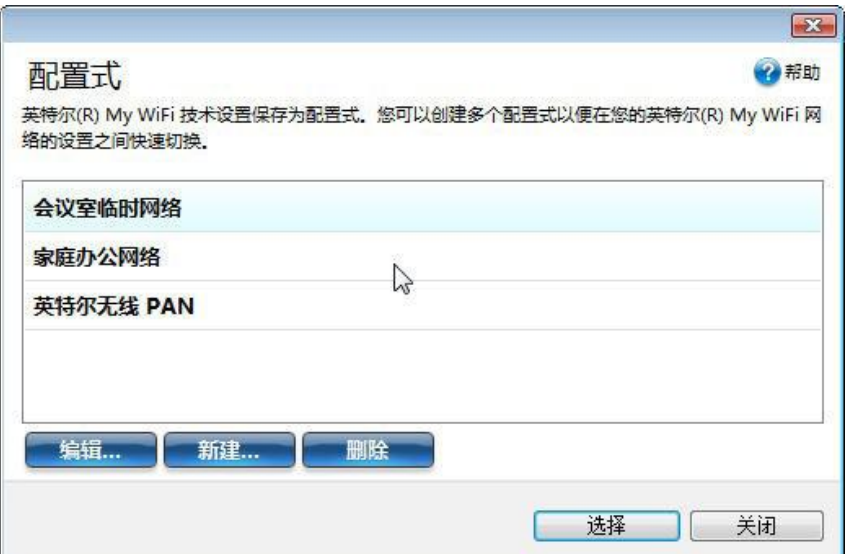

第二步: 点击"新建…"按钮和"编辑…"按钮打开"配置式设置"窗口,并进入其"常 规"选项卡。在这里,您可以给自己的配置文件命名,比如"家庭网络"或"酒店会议 室";也可以设定此无线网络的网络名称(SSID) ——设备需要使用这个名称来连接该网 络。

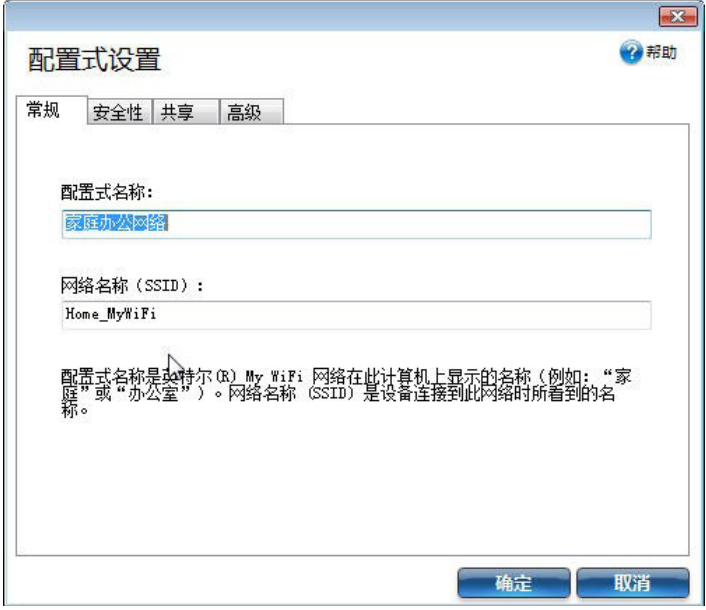

为了保证您的数据安全,我们强烈建议您对自己的无线网络施加安全保护措施:在英特 尔(R)My WiFi 无线网络中选择适合的安全类型和加密方式。

第三步: 点击进入配置式的"安全性"选项卡

如果您在安全性类型列表中选择"WEP"方式,并选中采用 64 位加密, 您需要在该窗口 的下方输入 5 个字母或数字的密码, 然后系统会自动为您生成密钥。

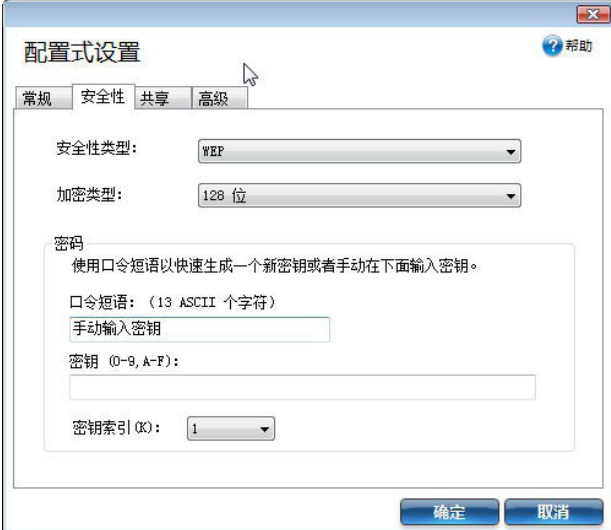

如果您在安全性类型列表中选择"WEP"方式,并选中采用 128 位加密, 您需要在该窗口 的下方输入 13 个字母或数字的密码,然后系统会自动为您生成密钥。

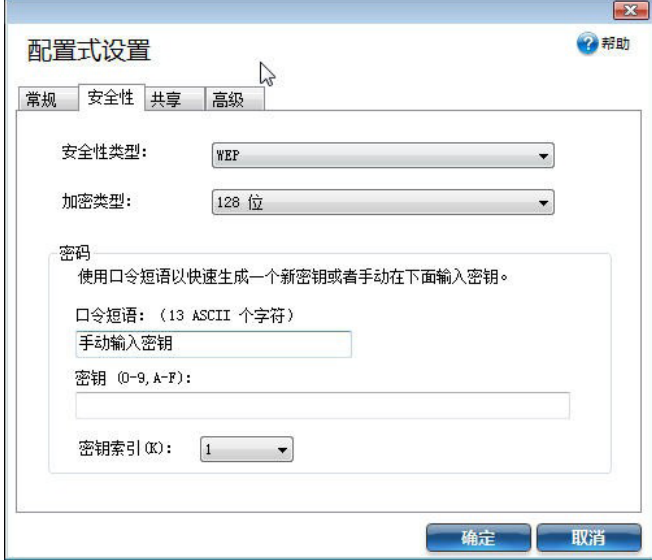

如果您在安全性类型列表中选择"WPA-PSK",需要在下方的密码区域输入无线安全性密 码(加密密钥)。

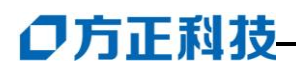

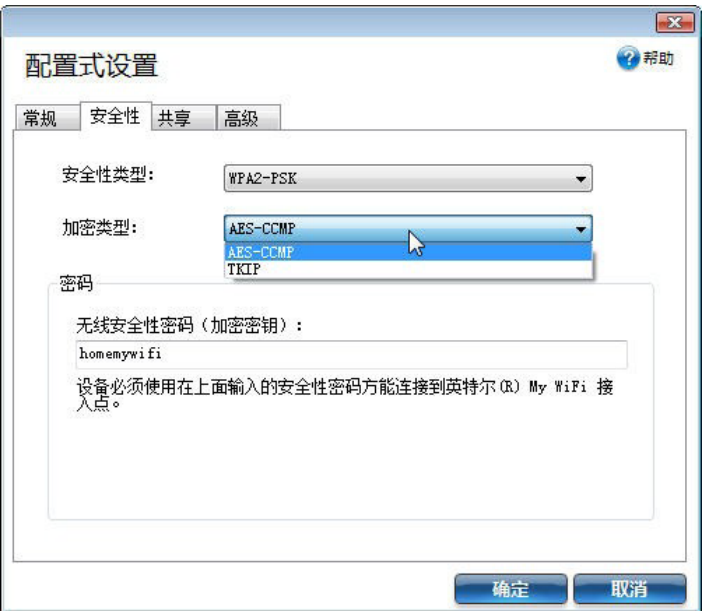

如果您选择"WPA2-PSK",需要在下方的密码区域输入无线安全性密码,并可以在"TKIP" 或"AES-CCMP"这两种加密类型中做出选择。

注意:当您选中 WPA-PSK 和 WPA-PSK2 这两种安全性类型时,系统会自动生成一个加密 密钥,但不便于记忆,建议您重新输入,以便连接其他设备时使用。

## <span id="page-45-0"></span>7.4 使用英特尔®My WiFi 技术连接笔记本

当您在自己的笔记本电脑上启用了英特尔®My WiFi 技术,并设置了自己的配置文件后, 就可以与其他笔记本电脑建立无线网络连接。目前,英特尔®My WiFi 技术支持最多同时 连接 8 个设备。

当其他笔记本电脑希望连接您的英特尔®My WiFi 技术无线网络时,它们首先需要使用自 己的无线网络客户段管理工具来搜索当前环境中可用的无线网络,选中您的英特尔®My WiFi 技术无线网络所使用的网络名称,然后输入相应的无线安全性密码,即可建立连接。 下面, 我们将以 Windows Vista 为例来说明这一过程。

第一步: 开始菜单中选择"开始 > 所有程序 > 附件 > 系统工具 >控制面板 >网络和共 享中心",在出现的窗口的右上角,点击"连接到网络"。

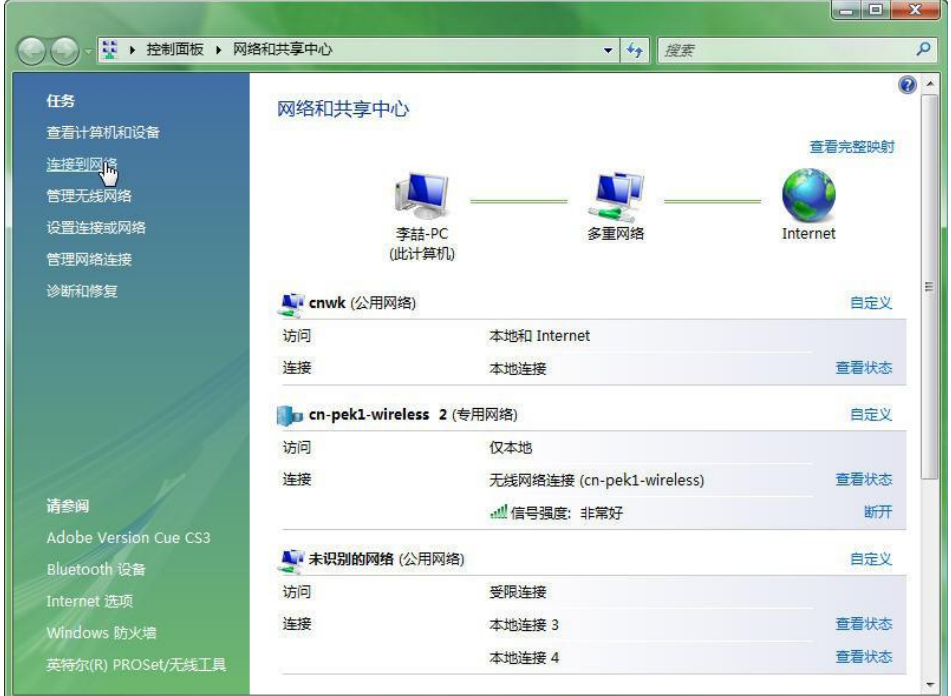

第二步: 在当前可用的无线网络列表中,选择您的英特尔(R)My WiFi 无线网络所使用的 网络名称,然后双击鼠标。

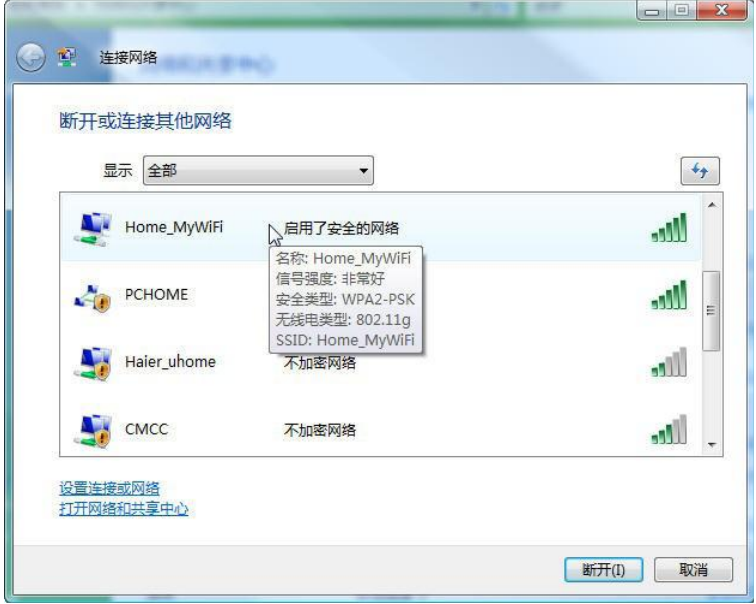

第三步: 输入您的英特尔(R)My WiFi 无线网络所使用的安全密钥或密码, 然后点击下方 的连接。

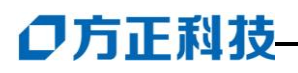

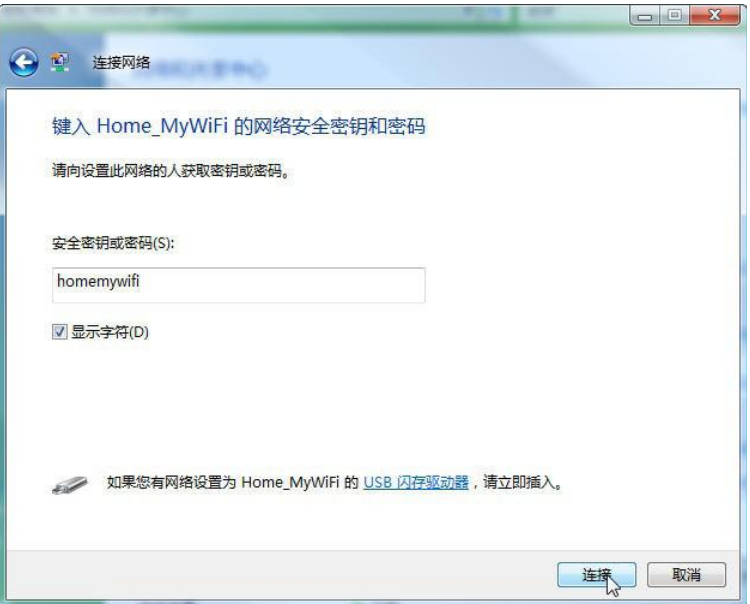

第四步: Windows 将自动连接您的英特尔(R)My WiFi 无线网络, 并提升操作成功。

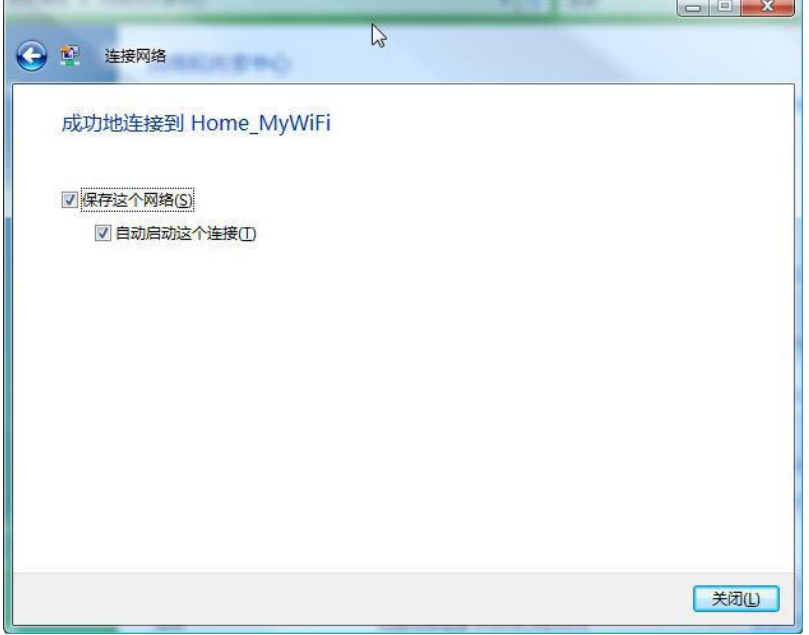

## <span id="page-47-0"></span>7.5 使用英特尔®My WiFi 技术连接外部设备

对于打印机、手机、数码相机、投影机等外部设备,一方面可以像笔记本那样,通过搜 索您的英特尔®My WiFi 技术无线网络所使用的网络名称来建立连接;另一方面, 也可以 使用 Wi-Fi Protected Setup PIN 配置和 Wi-Fi Protected Setup 按钮配置两种方式来 建立连接。

### 1.如果您希望连接的外设支持 Wi-Fi Pretected Setup PIN 连接方式。

第一步: 您可以在英特尔®My WiFi 实用程序主窗口的右侧点击"添加设备"。

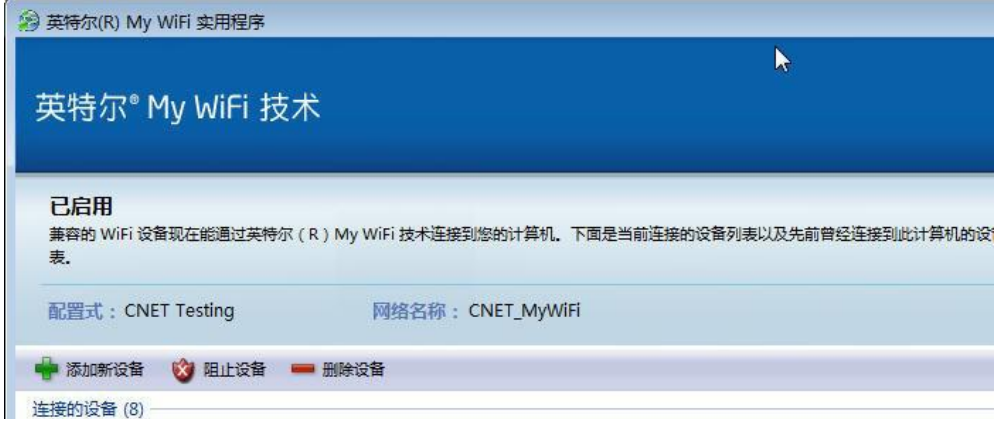

第二步: 在出现的"添加新设备"窗口中,点击"使用"Wi-Fi Protected Setup PIN 配置"

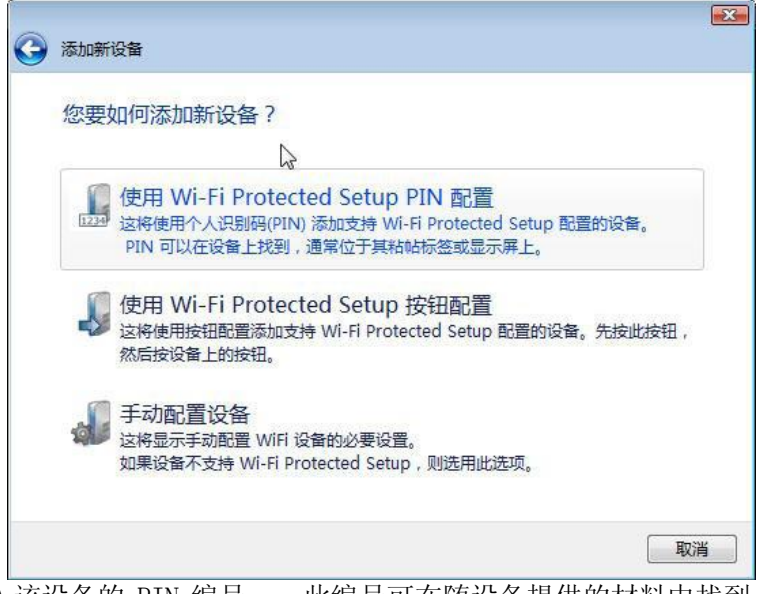

第三步: 输入该设备的 PIN 编号——此编号可在随设备提供的材料中找到, 或者位于设 备本身的粘贴标签上。

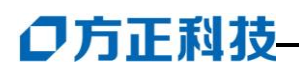

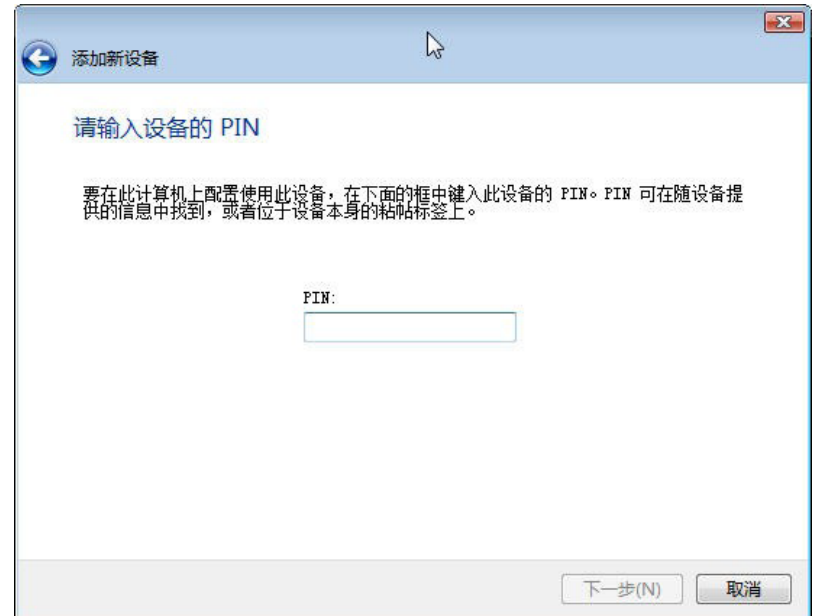

第四步: 英特尔(R)My WiFi 实用程序将尝试连接, 如果成功, 将显示提示信息 "设备添 加成功"

### 2.如果您希望连接的外设支持 Wi-Fi Protected Setup 按钮连接方式。

第一步: 您可以在英特尔®My WiFi 实用程序主窗口的右侧点击"添加设备"。

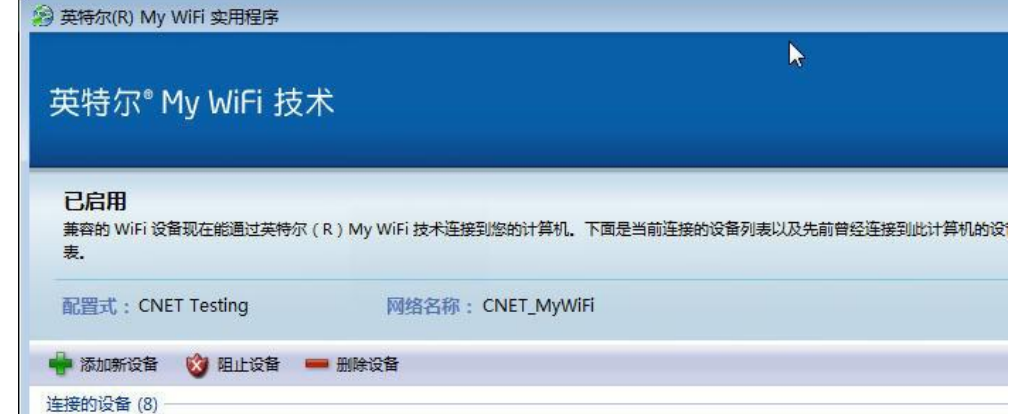

第二步: 在出现的"添加新设备"窗口中,点击"使用"Wi-Fi Protected Setup 按钮 配置"

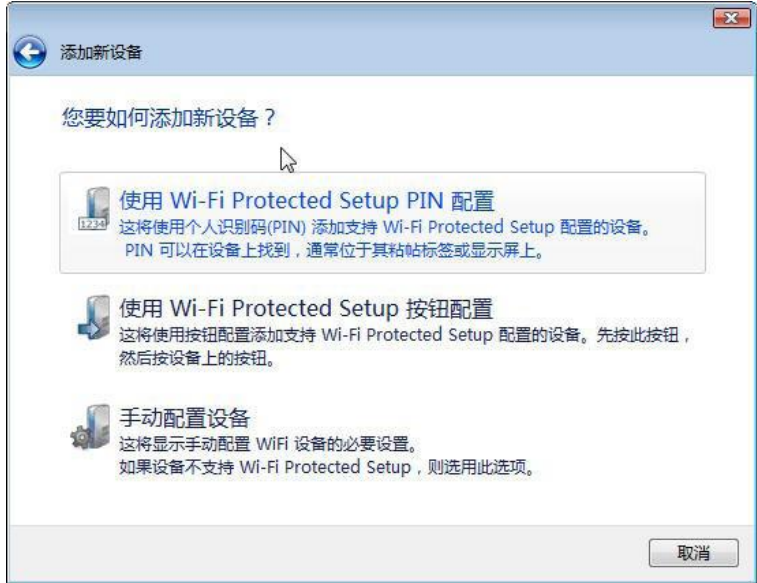

第三步: 在窗口出现相应的提示信息后, 按下设备上的"Wi-Fi Protected Setup"按钮, 并等待

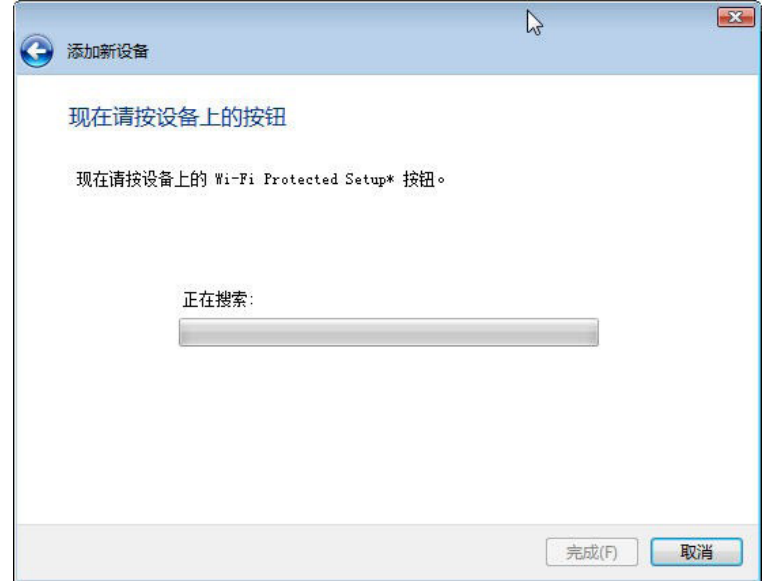

第四步: 英特尔(R)My WiFi 实用程序将自动完成对设备的验证, 如果成功, 将显示提示 信息"设备添加成功"

## <span id="page-51-0"></span>7.6 使用英特尔®My WiFi 技术共享互联网连接

如果您希望自己的英特尔® 无线网络所连接的设备能够通过共享您的 Wi-Fi Internet 连 接来访问互联网。可以按照如下步骤来进行操作。

第一步: 在英特尔®My WiFi 实用程序主窗口点击"配置式…"按钮, 然后在"配置式" 窗口选择您使用的配置文件, 在点击"选择"。

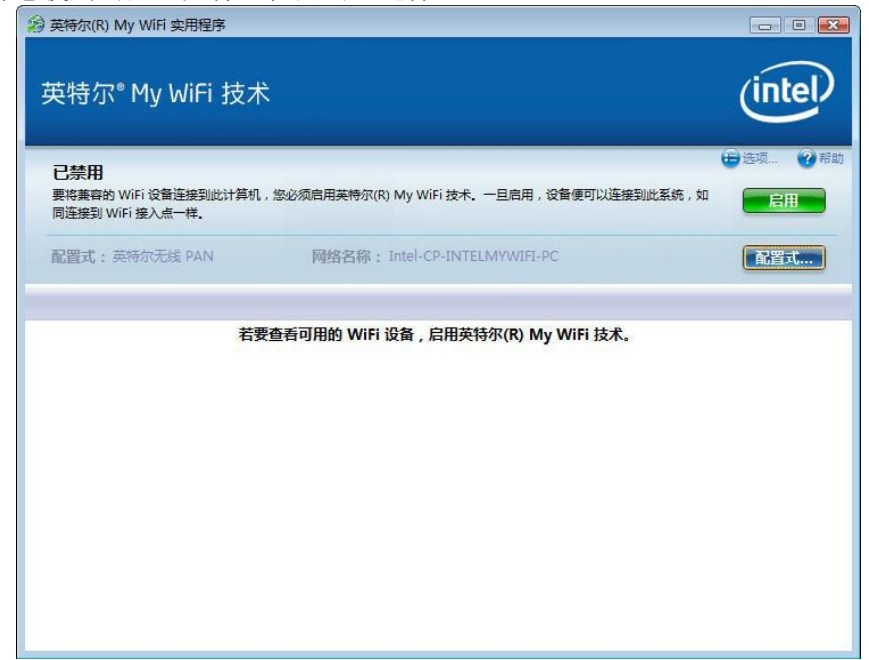

第二步: 在"配置式设置"窗口中点击"共享"选项卡。然后在"过滤网络通信量"与 "DHCP 和 DNS 服务器"两个下拉菜单中都选择"已禁用"。 单击"确定",然后点击"关闭"。

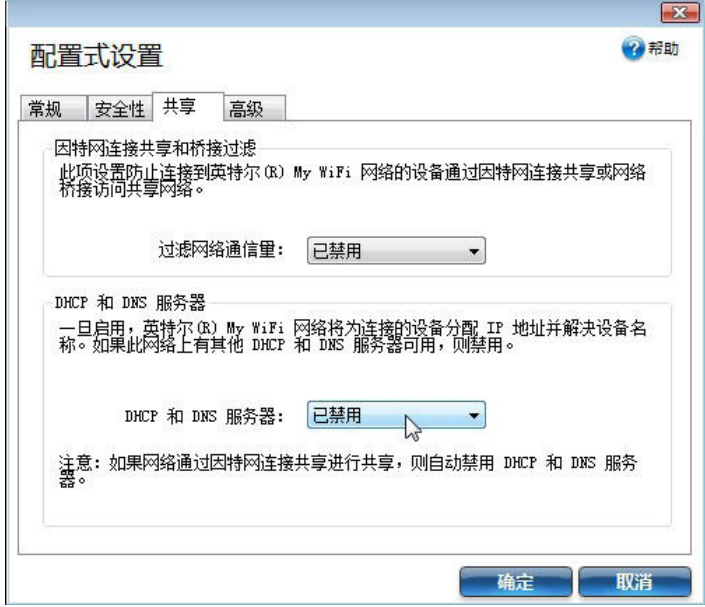

第三步: 在开始菜单中, 依此单击"控制面板 > 网络和共享中心 > 管理网络连接"。 在出现的窗口中选中"Intel WiFi STA",单击右键,在弹出的菜单中选择"连接"。

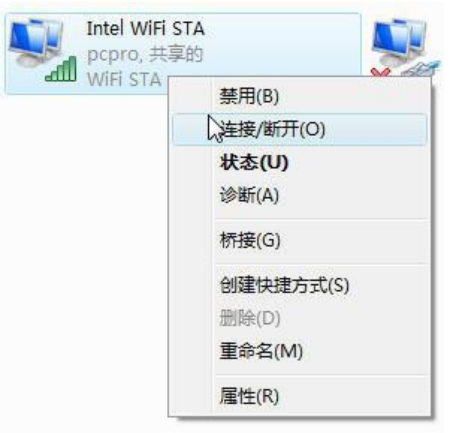

第四步: 在"连接网络"窗口中,选择您使用的无线 Internet 连接。然后单击"关闭" 退出此窗口。

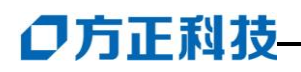

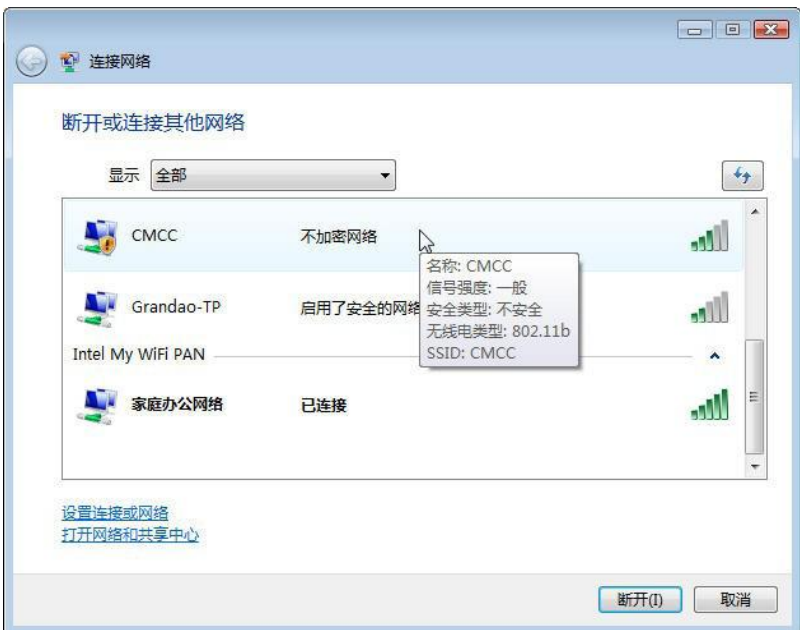

第五步: 再次选中"Intel WiFi STA", 单击右键, 在弹出的菜单中选择"属性"。

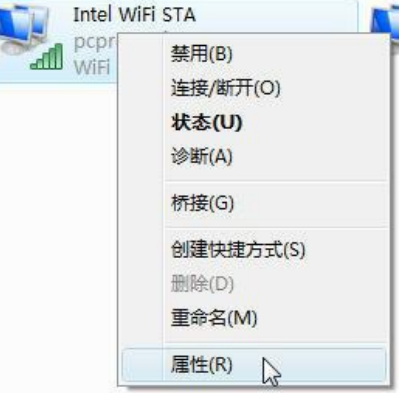

第六步: 在出现的窗口中点击"共享"选项卡。单击(选中)"允许其他网络用户通过 该计算机的 Internet 连接来连接"。并在"家庭网络连接"下,选择"Intel My WiFi PAN", 然后单击确定。

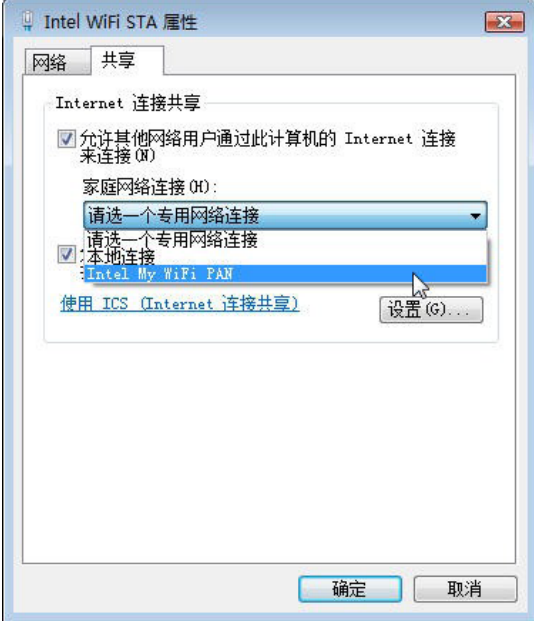

此时,您将看到右下角对话框的提示信息。

阅读该信息,并点击"确定"。此时,连接到您的英特尔®My WiFi 无线网络的设备就可 以访问互联网了。

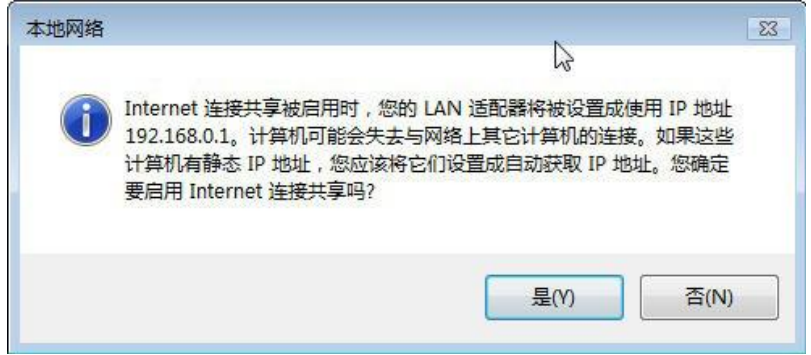

## <span id="page-54-0"></span>7.7 高效使用英特尔®My WiFi 技术的几点技巧

### 1.阻止或允许其它设备连接您的英特尔®My WiFi 技术无线网络

如果您发现有未知的设备的连接到了您的英特尔®My WiFi 技术无线网络,可以在英特尔 ®My WiFi 实用程序窗口中选中这个设备,然后点击设备列表上方的"阻止设备"按钮。 此时,该设备将会断开与您的无线网络的连接,而在您的设备列表中,它将显示"阻止" 字样。

如果此后,您确认该设备可以连接您的英特尔®My WiFi 技术无线网络,选中该设备,然 后点击设备列表上方的"允许设备"按钮。此时,该设备将重新与您的网络建立连接, 而在您的设备列表中,它将再次显示"获准许"字样。

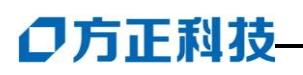

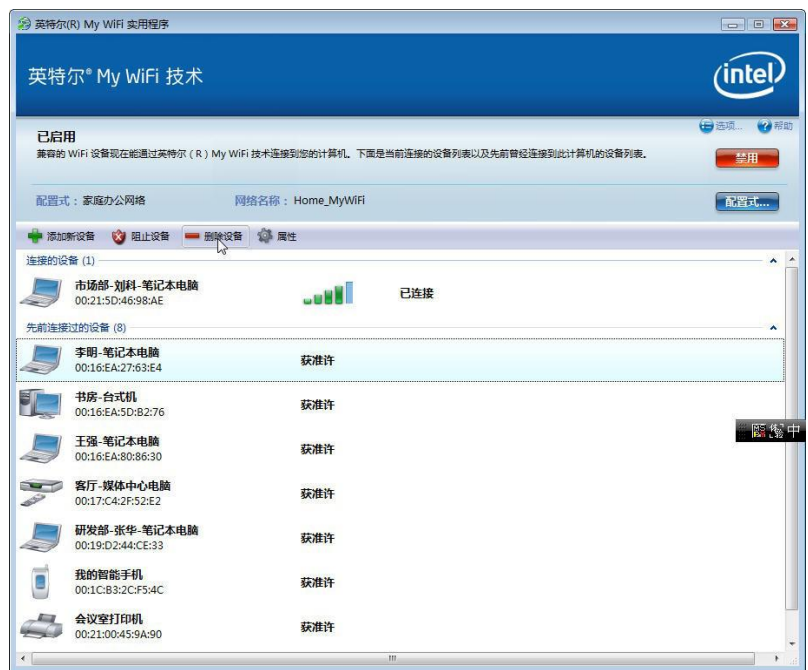

### 2.快速了解您的英特尔®My WiFi 技术无线网络当前的工作状态

英特尔®My WiFi 实用程序的任务栏图标会根据其工作状态不断变化。通过查看这个图标 的内容,您可以迅速获知您的英特尔®My WiFi 技术无线网络当前的工作信息:

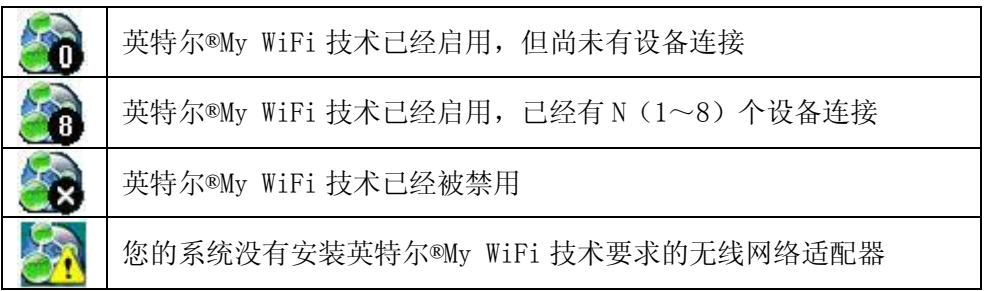

### 3. 设定已连接设备的名称和图标

如果您希望更加清楚地识别与您的英特尔®My WiFi 技术无线网络连接的各个设备,可以 在英特尔®My WiFi 实用程序主窗口中选择目标设备,单击设备列表上方的"属性"按钮, 或者右击该设备, 在弹出的菜单中选择"属性"。

在弹出的"设备属性"窗口中,您可以为这个设备取一个更容易记忆的名称,比如"客 厅的电脑","李明的笔记本","会议室投影机",等等。并从下方的图标列表选择一个该 设备所属类型的图标。

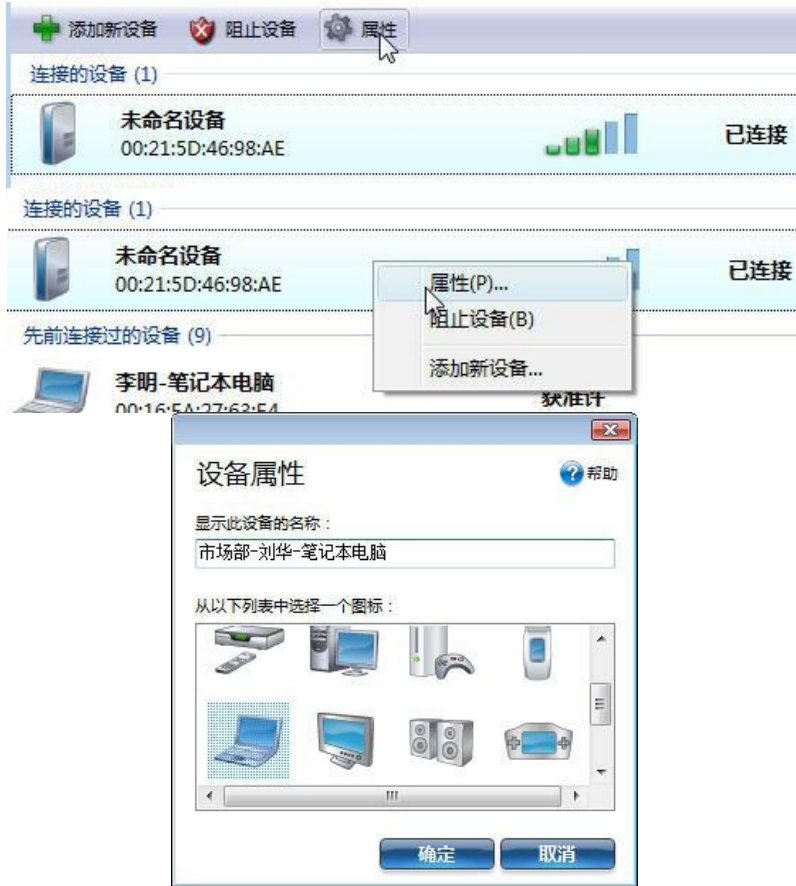

### 4.延长您的笔记本电脑的续航能力

启用无线网络后,将减少您的笔记本电脑的电池续航能力。为了使自己的笔记本电脑运 行尽量长的时间,您可以设置在使用电池供电时,自动关闭英特尔®My WiFi 技术,或者 在闲置一段时候后禁用英特尔®My WiFi 技术无线网络。

打开英特尔®My WiFi 实用程序, 在主窗口的右上角, 点击"选项"按钮。在弹出的"选 项"窗口中,点击"电源"选项卡。

如果您希望在电池供电时,自动禁止英特尔®My WiFi 技术,请在"电源模式"中选择"插 入交流电源"。

如果您希望在无线网络闲置时禁用英特尔®My WiFi 技术,请在"自动禁用"模块的下拉 菜单中选择在多长时间内没有设备连接时,禁用英特尔®My WiFi 技术。

### 5.让英特尔®My WiFi 技术自动运行

如果您希望每次 Windows 启动后,英特尔®My WiFi 技术都能自动启用,无需您手工开启。 可以打开英特尔®My WiFi 实用程序,在主窗口的右上角,点击"选项"按钮。在弹出的 "选项"窗口中,点击"常规"选项卡。在启动设置中,点击(选中)"系统启动时自动 启用英特尔®My WiFi 技术"。

## <span id="page-57-0"></span>7.8 英特尔®My WiFi 技术常见问题排错

### 1.英特尔®My WiFi 技术无法使用

有些笔记本电脑配有硬件开关,可以打开或关闭 Wi-Fi 通信,如果希望使用英特尔®My WiFi 技术,务必确保打开了此硬件开关。

如果您在电源管理中设定了"自动禁用"的时间,出现这一问题可能是因为您的无线网 络闲置了一定时间导致系统自动将其禁用,此时只需点击英特尔®My WiFi 实用程序主窗 口右上角的"启用"按钮即可恢复使用。

如果您此时使用的是电池供电,请确保您的"电源模式"设置允许电池供电时启用英特 尔®My WiFi 技术。如果您在"电源模式"中选择的是"插入交流电源", 请修改为"使 用电池"或者"任何电源"。然后重新启动英特尔®My WiFi 技术。

### 2. 设备无法连接英特尔®My WiFi 技术无线网络

如果出现这中情况,请逐步执行下列检查:

确保您的英特尔®My WiFi 技术已经启用。

如果该设备之前曾经连接过您的网络,请确保它没有显示为"阻止",如果已被阻止, 请选中该设备,然后在设备列表上方,点击"允许设备按钮"。

确保该设备使用的网络名称与您的英特尔®My WiFi 无线网络使用的一致。

确保该设备使用的网络安全设置(安全类型和密钥)与您的英特尔®My WiFi 无线网络使 用的一致。

确保该设备使用的网络模式是基础架构模式而非 ad hoc 模式。

该设备在您的笔记本电脑的附近,且中间没有严重的阻隔物(比如较厚的墙体,多堵墙 体,或者金属丝网)。

### 3.无法访问互联网

如果您的英特尔®My WiFi 无线网络连接的设备无法共享您的 Internet 连接,请逐步执行 下列检查:

请确保在配置文件的"共享"选项卡中的"过滤网络通信量"与"DHCP 和 DNS 服务器" 两个下拉菜单中,都已经选择了"已禁用"。

请确保您正确地设置了 Windows 的 Internet 连接共享。

如果您的系统启用了防火墙,请确保您所使用的防火墙软件允许 Internet 共享访问,具 体操作请参考您所使用的防火墙软件的说明文档。

● 如果您使用的是 Windows 防火墙, 无需修改防火墙的配置。

### 4.网络应用程序无法使用

如果出现这种情况,请逐步执行下列检查:

如果连接设备没有获得 IP 地址,请确保您的英特尔®My WiFi 无线网络启用了 DHCP 和 DNS 服务器:

- ●在英特尔®My WiFi 实用程序主窗口点击"配置式…"按钮,然后在"配置式"窗口 选择您使用的配置文件。
- 在出现的"配置式设置"窗口中点击"共享"选项卡。然后"DHCP 和 DNS 服务器" 下拉菜单中选择"己启用"。
- 单击"确定", 然后点击"关闭"。

如果您的系统启用了 Windows 防火墙,或者安装了其他厂家的防火墙软件或安全套件。 请确保您所使用的防火墙允许该网络应用程序访问网络。

- 通常情况下,安装防火墙软件时,它们会扫描您已经安装的应用程序并自动进行设 置
- 当您第一次运行网络应用程序时,防火墙会提示是否允许其访问网络,此时请选择 "允许"或"解除阻止"(具体提示视不同防火墙软件而定)

如果该网络应用程序依然无法访问网络,请参考防火墙软件的文档手工添加对该网 络应用程序的网络访问。

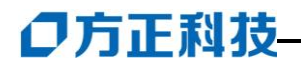

## 特别声明

<span id="page-59-0"></span>方正笔记本电脑可以支持多种外围设备硬件,如鼠标,键盘,打印机,扫描仪。随 机附送的外围设备本公司保证其产品的兼容性和可靠性,使用者使用时请按照产品所附 使用说明书的内容正确使用。如果消费者购买第三方的外围设备与方正笔记本电脑连接 使用,请遵照该设备的说明书正确连接外围设备和电脑,并在支持该设备的操作系统下 安装相应的驱动程序。由于市场上外围设备厂家较多,为保证消费者的利益,本公司建 议消费者购买知名厂家,质量有保证的产品。如出现第三方外围设备与方正笔记本电脑 的兼容性问题,请消费者与第三方厂家取得联系。

对于方正笔记本随机赠送的软件(所有方正笔记本随机安装的软件均为随机赠送软 件,对于用户是免费提供的),本公司保证其软件的功能性和兼容性。请用户参考随机使 用手册正确使用软件。此外现在市场上有各种各样的软件,除非软件有特殊要求,大多 数正版软件都能够在方正笔记本上正常运行。为保证消费者的利益,请用户从正规渠道 购买正版软件。对于用户自行购买安装的第三方软件,请用户遵照软件附带的使用说明 正确操作。如出现第三方软件与方正笔记本电脑的兼容性问题,请消费者与第三方厂家 取得联系。

建议用户购买第三方的硬件产品或软件前,可以找到第三方厂家或经销商测试通过 后再购买,以保障您的权益。本公司不保证因第三方的硬件产品或软件问题给予客户进 行退换货。本公司可以提供技术支持。

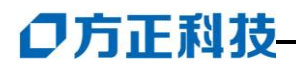

## 附录 A 产品规格

### <span id="page-61-0"></span>采用英特尔®最新移动计算技术

**CPU**

### 英特尔 Cantiga GS45+ICH9M (SFF)

- 支持 Penryn 处理器酷睿 2 双核低压/准系统处理器, SL9600 , SL9400 , SL9300 (最大 2.13GHz ), 6M 二级缓存,1066MHz 前端总线,功耗:17 瓦
- 支持单核心的 Penryn 处理器/准系统处理器, SU2700 , SU3500 , SU3300 (最 大 1.4GHz ),3 兆二级缓存, 800MHz 前端总线,功耗:5.5 瓦

### 英特尔 Cantiga GS40 + ICH9M (SFF)

• 支持 CULV 723/SFF 的 Penryn 处理器, 723 (1.2GHz 主频), 1MB 二级缓存,800MHz 前端总线,功耗: 10 瓦

### 芯片组

英特尔 Cantiga GS45+ICH9M (SFF)或英特尔 Cantiga GS40+ICH9M (SFF)

### 系统内存

1 个 SO-DIMM 插槽,DDR2 667/800 最大可扩充至 3GB。

### 屏幕

13.3 寸宽屏液晶屏, 分辨率 1366 x 768 (16:9)或

13.3 寸宽屏液晶屏, 分辨率 1280 x 800 (16:10)

### 显示控制器

集成显卡。

### 键盘

US 键盘

### 触控板

具备2个按钮的触控板。

### 硬盘驱动器(1.8") 或 SSD

Ø 硬盘 1.8"

- 支持单五毫米的 SATA 硬盘
- 支持 SATA 2.0

Ø SSD 1.8"

- SATA 接口
- 支持 64/128 GB

### 音效

一个是耳机输出插口。

### I/O 连接口

1 个耳机插孔;

1 个 USB2.0 接口;

1个DC-IN插座;

1个HDMI接口;

### 局域网络

10/100/1000Mbps。

### 无线网络

预留 Mini card 无线网卡使用的内建天线,可选配符合(802.11b/g/n)的无线网卡。

### 电源

电源适配器: Input: 100-240V<sup>o</sup>, 50-60 Hz 0utput: 20V 3.25A。

### 电池

智能锂离子电池,使用时间约为 2.5 小时左右。实际使用时间视电池状况和具体使 用情况而定。

该电池使用时间测试条件:

- 1) 系统:英文WINDOWS VISTA;
- 2) 笔记本电脑专用电池测试软件:Mobile Mark2007。
- 3) 电源管理:调节电源使用方案为最大电池模式。
- 4) 环境温度:室温。
- 5) 屏幕亮度:调到比较暗。
- 6) 关闭一些功能:例如无线上网功能,并移除全部外部设备(如各种USB、1394、PCI Express接口设备,投影仪)
- 7) 测试前对系统杀毒,确认无病毒后方可测试。
- 8) 以上测试是笔记本电脑正常工作的电池使用时间,如果用于播放视频文件和上网等 耗电量较大的工作,实际电池使用时间会小于以上测试时间。

### 电池说明:

此时间为笔记本电脑专用电池测试软件Mobile Mark2007在常温最大电池模式下的测 试数据,电池具体工作时间可能还受以下因素的影响:电池充放电次数、操作系统、电 脑配置、液晶显示屏的亮度设置、应用程序(特别是视频播放,如播放DVD等)、电源管

理的设置和所用到功能(如开启无线功能、使用PCI Express插槽中的卡片、各种USB、 1394、串并口设备,投影仪等)均可能加大笔记本电脑的功耗从而影响电池使用时间。 由于部分电脑病毒会导致系统满负荷运转,此时也可能减少系统电池使用时间。

一般笔记本电脑的电池使用寿命是有限的,电池的效能和使用时间会随着使用次数 的增加而有所降低,这种正常的电池损耗属于正常现象。如果您的电池使用寿命结束,您 可以选择到就近的方正维修站购买原厂电池配件。

### 尺寸

约 335.8\*226.9\*21.8mm。

## 重量

约 1.5 公斤(含电池)

注:所示重量仅为基本系统重量,重量值仅供您参考,实际重量会因配置不同发生 变化。

注意:因笔记本产品规格配置更新较快,产品规格如有变动恕不另行通知,以用户 购买的机器配置为准。

## <span id="page-64-0"></span>附录 B 方正科技笔记本 S、T、R 系列产品服务承诺 (B 版)

注:本产品的服务承诺适用《方正科技笔记本 **S**、**T**、**R** 系列产品服务承诺(**B** 版)》

## 前言

尊敬的用户:

您好!

感谢您选购方正科技笔记本 S、T、R 系列产品,谨致谢意!为了保护您的合法权益, 免除您的后顾之忧,方正科技集团股份有限公司(以下简称"方正科技")依托"全程服 务"品牌,秉承"关爱无限 完美体验"的服务理念,将以优质、规范、专业、快捷的服 务答谢您对方正科技产品的信任!

方正科技除向您提供国家有关部门颁布的《微型计算机商品修理更换退货责任规定》 的服务之外,还特别向您提供了更多、更为贴心的增值服务。

方正科技向您作出下述方正笔记本 S、T、R 系列产品的保修服务承诺(包含方正笔 记本 S、T、R 系列产品三包承诺、方正笔记本 S、T、R 系列产品标准服务承诺、特别提 醒三部分),并在您需要时依此为您提供服务。为了确保您及时获得方正科技提供的服务, 请您在购买产品后立即阅读此服务承诺,详细了解方正科技为您提供的服务内容及获取 方式。

## 一. 方正科技笔记本 S、T、R 系列产品"三包"承诺

如果您是消费者用户(详见《消费者权益保护法》规定的定义),方正科技将全面执 行国家有关部门颁布的《微型计算机商品修理更换退货责任规定》(以下称"国家电脑三 包")的细则条款,向您提供"国家电脑三包"规定的服务。

## 二.方正科技笔记本 S、T、R 系列产品标准服务承诺

方正科技除向您提供"国家电脑三包规定"的服务之外,还承诺提供以下标准服务:

### 1.全国联保 统一报修

方正科技实行全国联保,统一报修。在产品免费保修期内,无论您在中华人民共和 国境内( 不包括港、澳、台地区) 何处购买并使用的方正科技笔记本 S、T、R 系列产品出 现保修范围内的硬件故障时,请您拨打方正科技全程服务热线 4006-000-666 寻求帮助。

自您购买方正科技笔记本 S、T、R 系列产品之日( 以正式购机发票日期为准, 以下 称"购机日") 起,方正科技将为您购买的笔记本产品出厂时配置的主板、CPU、内存、 显示屏、硬盘、键盘、电源适配器的硬件故障提供两年免费保修,并对在附表中所列其 它部件的硬件故障提供附表所列期限的免费保修。

附表:方正科技笔记本 **S**、**T**、**R** 系列产品保修期限列表

| 保修部件   |                                    |                               | 保修期限                                | 服务方式                                   |
|--------|------------------------------------|-------------------------------|-------------------------------------|----------------------------------------|
| 笔      | 主要<br>部件                           | 主板、CPU、内存、显示屏、<br>硬盘、键盘、电源适配器 | 自购机之日起两年内                           | 自购机之日起两年内提<br>供送修服务                    |
| 记<br>本 | 笔记本整机(光驱、软驱、鼠标、网<br>卡、升压板、标准配置的电池) |                               | 自购机之日起一年内                           | 自购机之日起一年内提<br>供送修服务                    |
| 主<br>机 | 本表中未列出的其它部件                        |                               | 请直接拨打方正科技全程服<br>务热线 4006-000-666 咨询 | 请直接拨打方正科技全<br>程服务热线<br>4006-000-666 咨询 |
| 软      | 预装软件                               |                               | 自购机之日起一年内                           | 自购机之日起一年内提<br>供送修服务                    |
| 件      | 随机软件                               |                               | 自购机之日起三个月内                          | 自购机之日起三个月内<br>提供送修服务                   |

注:

1.您购买的方正科技产品的具体配置请以您的产品装箱单上所列各项为准。

2.与方正笔记本产品一起捆绑销售的其他产品或促销品,具体服务承诺请参照各自 单独的保修证书。

3.方正科技单独销售的笔记本产品部件,具体服务承诺请详见其单独配套的保修凭 证。

### 2.保修期的确认

保修凭证:您的购物发票及有效《产品三包卡》为保修凭证,请您务必妥善保管。 (若您无法提供以上证明,我们将按照您所购买方正科技产品的出厂日期计算保修日期。 出厂日期根据主机序列号(S/N)判断。)

保修期的确定:产品保修期自您购买的产品开具有效购物发票之日起计算,扣除因 修理占用、无零配件待修延误的时间。保修期最后一天为法定休假日的,以休假日的次 日为保修期的最后一天。

保修期限的顺延:在"国家电脑三包规定"有效期内更换后的整机及主要部件的保 修期, 按"国家电脑三包规定"执行。在"国家电脑三包规定"有效期外, 但仍属于方 正科技产品标准服务承诺范围的方正科技产品及其部件,经方正科技授权服务机构维修 后在方正科技产品标准服务承诺规定的服务期限内继续享有规定的服务(修理及待修时 间不单独计算)。维修部件如自修复之日起距方正科技承诺的服务期限结束不足三个月 的,该部件的服务期限将延长至自修复之日起三个月止,服务方式为送修。届时,请您 出具有效的维修记录。

当您需要按照"国家电脑三包规定"进行退货或更换时,请您务必携带购货发票、 三包凭证、故障产品、使用说明书、包装等,到销售商(指直接向您出售方正笔记本产 品的销售商)所在地进行操作。

维修更换的整机或部件的所有权:方正科技授权服务机构为您更换整机或故障部件 后,原机器或故障部件将由方正科技或方正科技授权服务机构收回并享有所有权。

### 3.软件维护服务

方正科技对随机软件提供自购机日起三个月内的送修服务,预装软件则提供自购机 日起一年内的送修服务。当您遇到随机软件、预装软件的性能故障时,请您拨打方正科 技全程服务热线 4006-000-666 获得帮助。

### 4.电话咨询服务

如果您在产品使用过程中遇到硬件以及预装软件方面的问题,或者想查询方正科技 最新的销售、服务和产品信息,您可以拨打方正科技全程服务热线 4006-000-666,我们 的工程师将为您提供电话支持。

### 5.网上服务

现在,您只需上网连接到公司主页 www.foundertech.com,就可以在网上下载驱动程 序、查询方正科技最新的销售、服务和产品信息等。进入"专家答疑"栏目还可以查找 疑难问题的解决方案。

如果您已经购买了方正科技的产品,可以直接在网上注册成为方正科技用户俱乐部 的会员。这样,您就可以进入特为方正科技用户开办的网上论坛、聊天室或学习园地等 栏目。您也可以通过网络向我们的服务工程师寻求技术支持。

### 6.不能享受"方正科技标准服务承诺"的情况

### 对于下列原因导致的产品故障,方正科技恕不提供本承诺中的标准服务:

- 非方正科技产品及部件
- 超过保修期的
- 使用了未经方正科技认可(以随机附赠的《用户使用手册》装箱单为准)的扩展部 件或外围设备导致方正科技标准部件损坏或产生故障的
- 非正常原因(包括不良的电源环境、异物进入设备、运输、移动、磕碰等)造成的 设备不能正常工作或部件损坏及故障
- 不可抗力: 所有地震、火灾等自然灾害或意外事故(被盗、丢失等)等不可抗力因素 引起的设备不能正常工作或部件损坏及故障
- 因使用自编或第三方软件导致产品不能正常工作
- 计算机病毒感染导致产品不能正常工作
- 下述违章操作造成的产品故障:
	- ---带电插拔主机电源或其它附属设备
	- ---自行拆卸、修理、安装
	- ---自行性能升级
	- ---使用指定之外的零件、附属品、消耗品

### 三、特别提醒

为了保障您能享受到方正科技为您提供的"包修、包退、包换"(简称"三包") 及本承诺中的服务,请您务必遵守以下说明与要求, 否则您将无法享受三包及本承诺中 的服务,且其后果由您自行承担。

- 1. 请您在购机时向销售商索要有效购机或购附件发票并妥善保管。
- 2. 有效的《产品三包卡》及购物发票是您享受三包及本承诺中服务的必备条件。请您在 报修时向服务人员出示。
- 3. 核对资料: 为保证您所购商品与装箱单一致, 请您在购机时, 按照"产品三包卡"的 要求,逐一核对装箱单(装箱单在随机资料中)中所列各项与所购实物是否一致;随 机资料、产品三包卡是否齐全。如果一致请您在产品三包卡的相应空格处签字,如果 不一致或有其它异议,请您当场、当面向销售商提出并协商解决,否则,您所购实物 将视为与装箱单一致。
- 4. 请您妥善保管所有随机物品及资料,如出现退换货时,请您将其全套退返。
- 5. 方正科技系列产品只能由方正科技授权服务人员进行拆卸,请您保证封条完整,方正 授权服务人员以外的任何人造成封条破裂的,将导致产品不能再享受"三包" 及本 承诺中的服务。
- 6. 方正科技否认的承诺

 除非本标准服务承诺中明确表示,方正科技不做任何其它明示或暗示的承诺和 保证,包括对产品的可销性和对某一特定用途的适用性的暗示保证。除非方正科技 另外作出明确承诺,否则:

(1)本保修服务承诺仅适用于方正科技出厂时配置的主机和部件(参见装箱单)。 任何机构或人员(如销售商)给您安装的一切非方正科技部件和软件,由该机构或 人员或该部件生产厂家自行保修。

(2)任何机构和人员(如销售商)在本服务承诺之外就您购买的产品及其附属软硬 件设备向您作出的任何额外承诺,方正科技将不承担责任;您应向作出该承诺的机 构或人员索要书面证明,以保证这些额外承诺能够兑现。

7. 您的责任

### 机密信息:用户应对其机密信息的安全自行负责。

### 数据备份:用户应自行负责对机器上数据或程序进行机外备份,以防止因丢失或改 动文件、数据或程序而使机器上的数据丢失后无法恢复。方正科技不负责保持机器上数 据的完整、安全性,因任何原因导致用户数据丢失,而用户又未进行数据备份的,由用 户自行承担数据丢失的后果。

### 本承诺适用范围

- 1. 本承诺仅适用于在中华人民共和国境内(港、澳、台地区除外)销售和购买的方正科 技笔记本 S、T、R 系列产品。
- 2. 本承诺仅适用于 2009 年 1 月 1 日(含)起购买的方正科技笔记本 S、T、R 系列产品, 在此日期之前购买的产品,请参照方正科技同期发布的同系列产品的服务承诺。
- 3. 与方正科技笔记本 S、T、R 系列产品一起捆绑销售的其他方正科技产品或促销品, 如属于"国家电脑三包规定"范围的则按"国家电脑三包规定"执行,如不属于"国 家电脑三包规定"范围,则按照该商品所属方正科技系列产品的服务承诺执行。
- 4. 优先原则: 在"国家电脑三包规定"适用范围和期限内, 方正科技产品标准服务承诺 如低于"国家电脑三包规定"标准或未做承诺的,按"国家电脑三包规定"执行,方 正科技产品标准服务承诺如高于"国家电脑三包规定"标准的,按方正科技产品标准 服务承诺执行;在"国家电脑三包规定"适用范围和期限外,按方正科技产品标准服 务承诺执行。如果方正科技或方正科技经销商与您签定的方正科技笔记本系列产品销 售合同或其他依法有效的协议对您购买的产品或其任何软硬件设备的售后服务有其 他约定的,应按相应约定执行。
- 5. 方正科技及方正科技授权服务机构仅承诺在本标准保修服务范围内为您提供规定的 服务(包括法定单三包"服务及方正科技的厂商标准服务),如果在上述服务范围之 外您有其他的需求,请选择方正科技授权服务机构的有偿服务或根据您的需要购买方 正科技个性化的服务产品。

注: 本承诺内容解释权属于方正科技集团股份有限公司, 如其间有任何更改, 恕不另行 通知。如您想了解最新的方正科技服务信息可以登录 www.foundertech.com 查询相关内 容,或请拨打方正科技全程服务热线 4006-000-666 咨询。

### 说明

- 1. 本承诺中所涉及的 "有效三包卡和购物发票"是指: 卡与发票中填写的内容全面、 真实和正确, 无涂改痕迹; 有效购物发票还应当注明商品商标及型号、销售日期、 销售者印章、金额等内容。
- 2. 方正科技服务提供时间 服务机构营业时间:7\*8 小时工作制 方正科技授权服务机构的正常营业时间一般为: 每周一至周日, 每天 8 小时, 节假 日照常。
- 3. 热线咨询服务: 如果您在产品使用过程中,有相关问题需要咨询,欢迎您拨打服务咨询热线,有专 业人员为您提供解答。

### 方正科技全程服务热线:4006-000-666

语音导航时间:24 小时

注:拨打方正科技全程服务热线 4006-000-666,需要承担相应的市话费用(未开通 400地区请您拨打 0512-87182983, 此时您需要支付相应的通话费用)

### 请您监督

为了向您提供更周到、更令您满意的服务,方正科技欢迎您的监督和批评。我们会主动 回访以及时了解您的意见,迅速改变服务的不足之处。同时我们还设立了由专人负责的 服务监督电话及信箱。您有三种方式与我们联系:全程服务热线电话 4006-000-666;电 子信箱 service@foundertech.com: 或公司网站 [www.foundertech.com](http://www.foundertech.com/)。

# <span id="page-69-0"></span>附录 C 有毒有害物质或元素名称及含量标识表

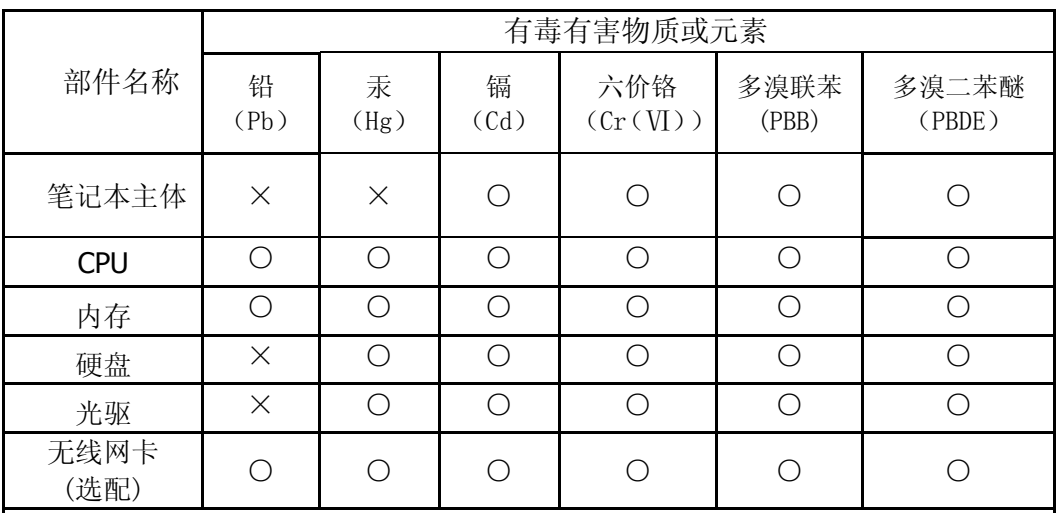

○:表示该有毒有害物质在该部件所有均质材料中的含量均在 SJ/T 11363-2006 规 定的限量要求以下。

×:表示该有毒有害物质至少在该部件的某一均质材料中的含量超出 SJ/T 11363- 2006 规定的限量要求; 上表中打"×"的部件,由于技术原因目前无法实现替代, 后续会逐渐改善。

注:

 笔记本主体包含:键盘、风扇、电池、适配器及电源线。其中电池的环保使用年 限为 5 年。